#### **Performance Path Calculator Version 1.2**

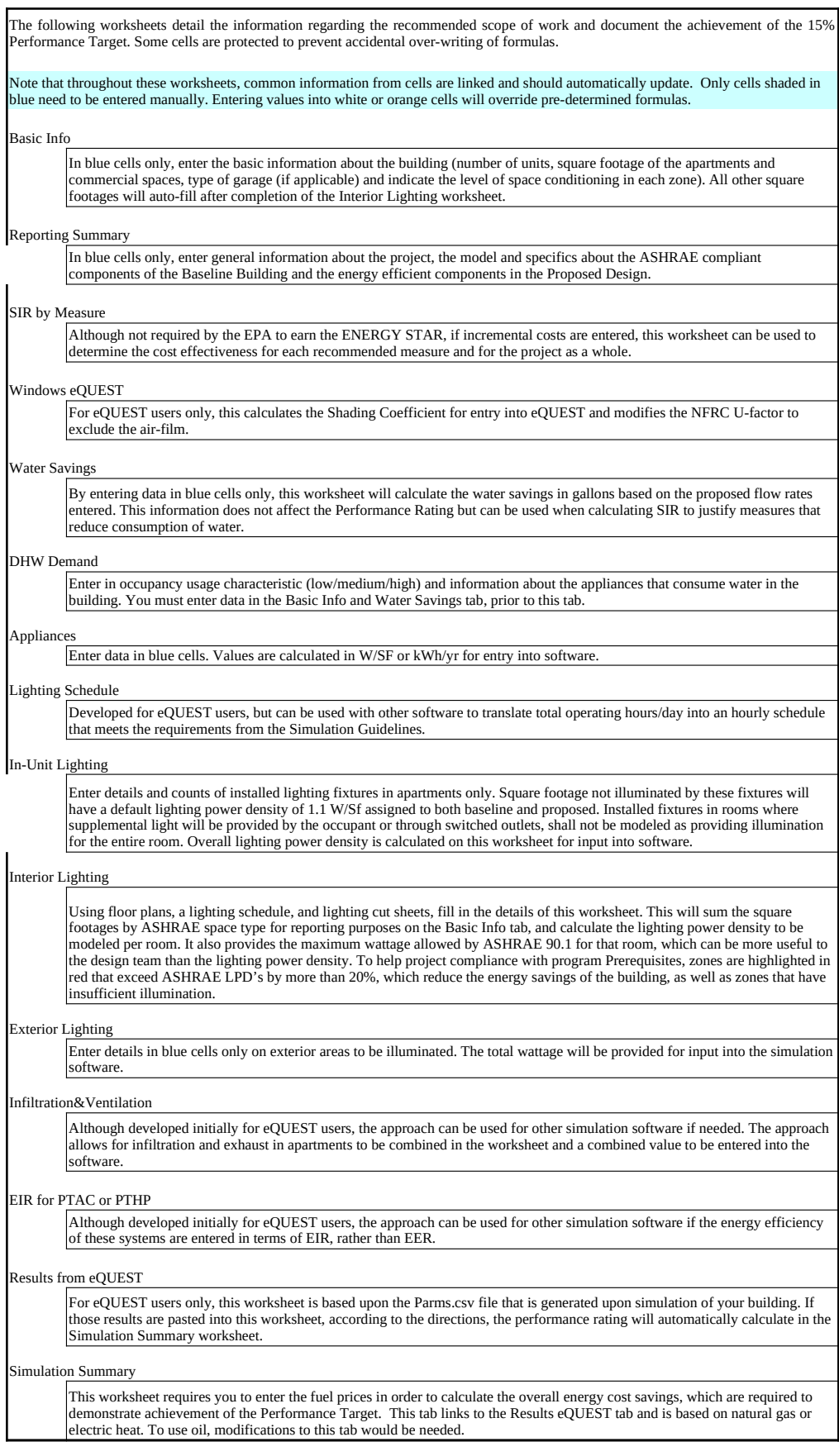

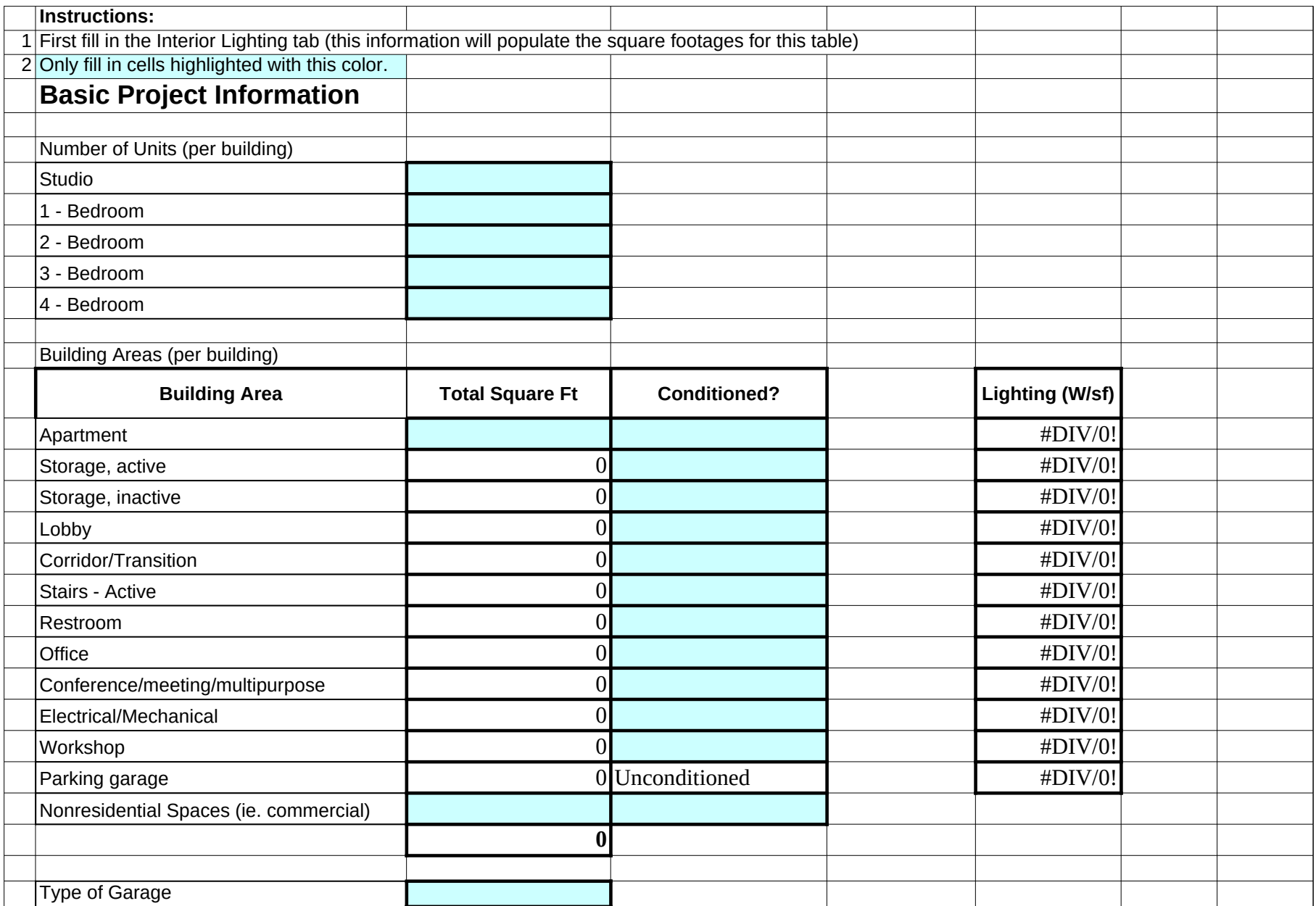

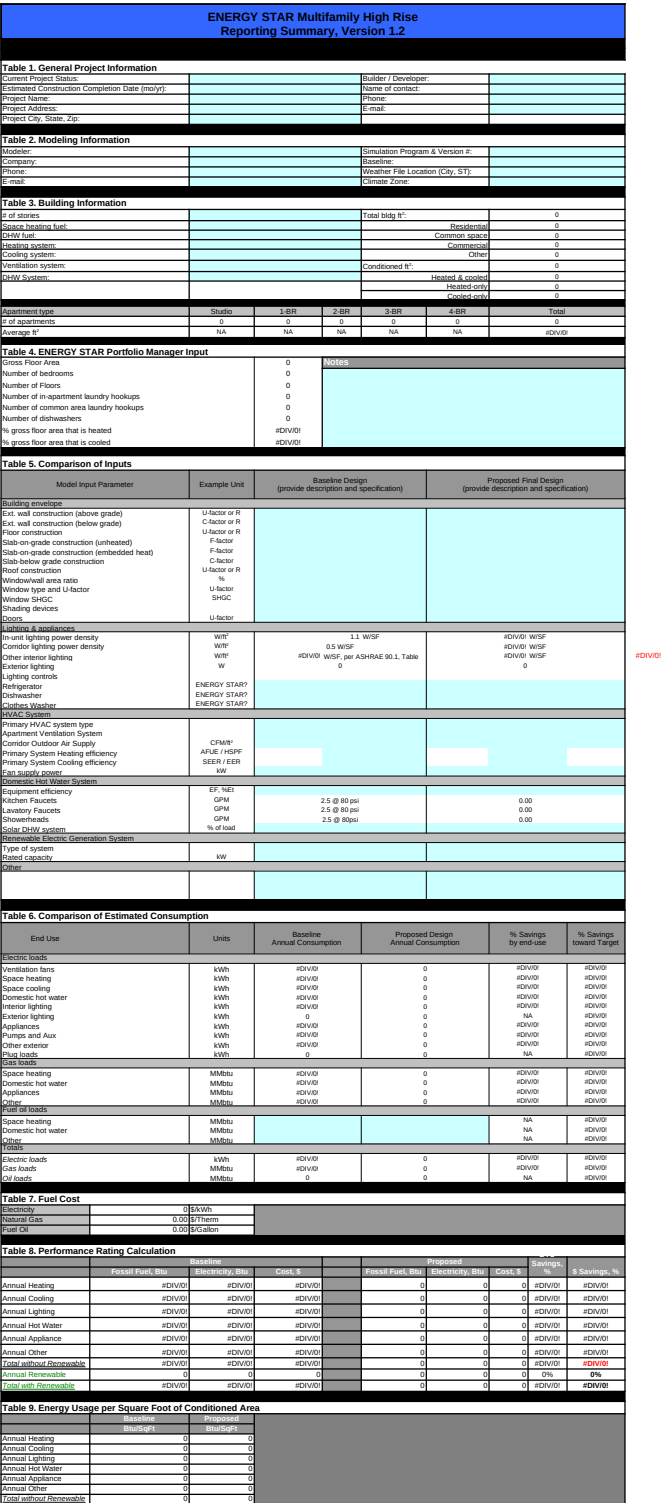

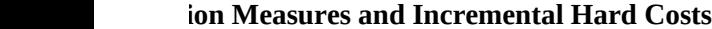

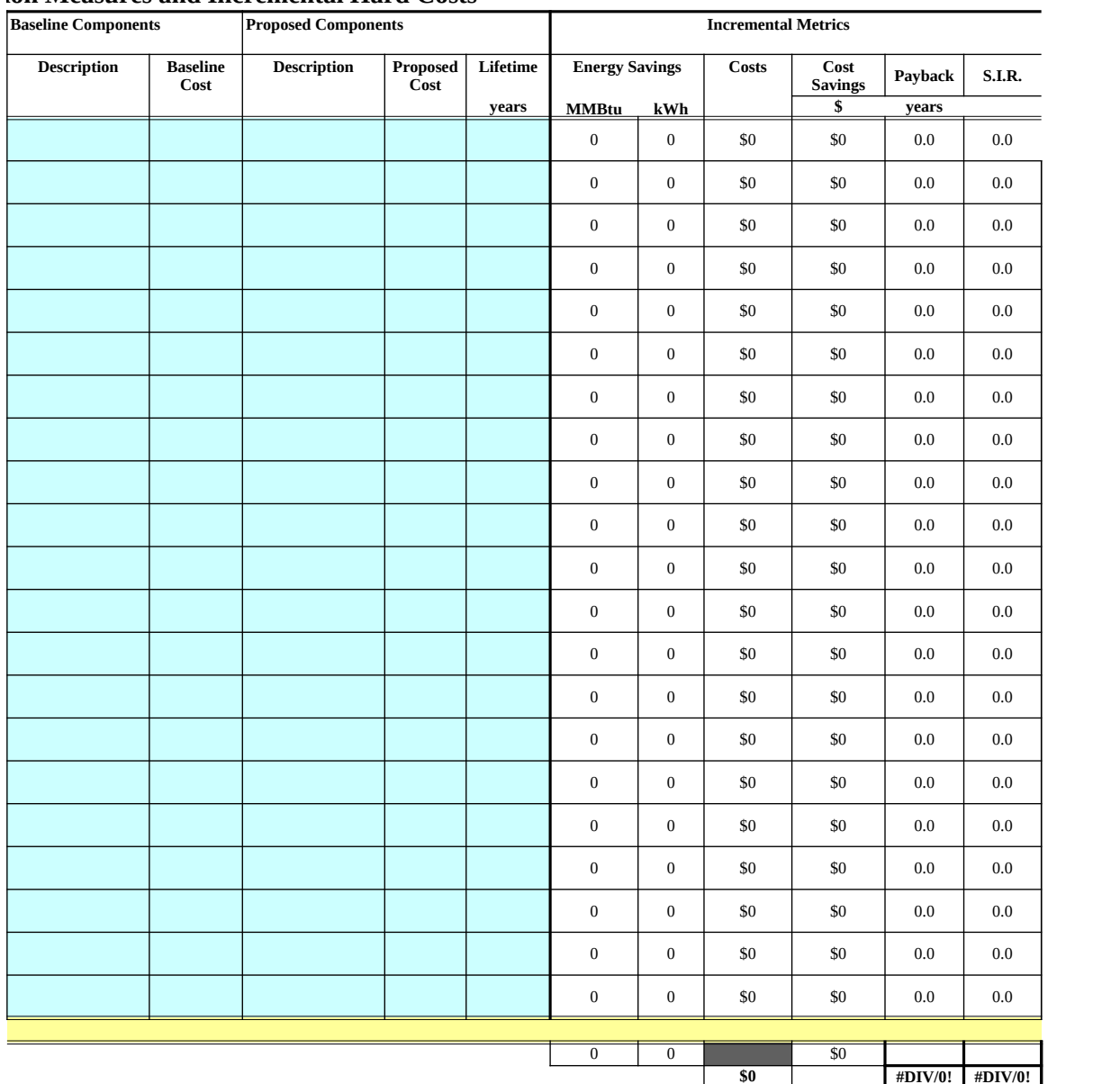

- 1 Using ASHRAE 90.1-2007 Table 5.5 (copied below), enter values for your Climate Zone and framing in the Baseline column.<br>2 Baseline fenestration is based on construction. Wood-frame buildings use nonmetal framing; all oth
- 
- 

3 Enter actual NFRC values in the Proposed column.<br>4 <mark>Use calculated values as inputs into eQUEST Glass Type Properties - Basic Specifications screen.</mark>

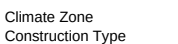

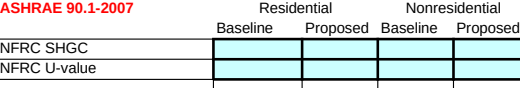

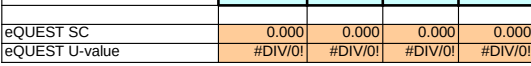

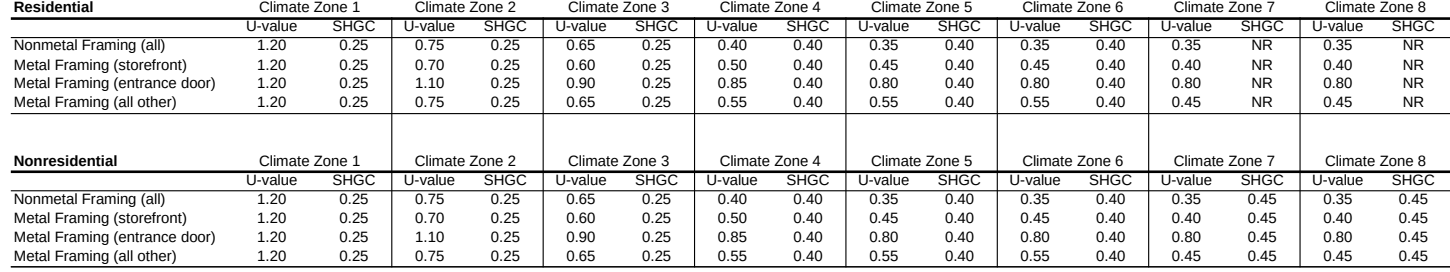

1 First, fill in Basic Info tab.

2 In the "Baseline Fixture" table, enter an estimated number of uses/day for urinals in the appropriate space. Enter "0" if there are no urinals in building.

3 The baseline usage values will generate automatically.

4 In the "Proposed Fixture" table, enter the flow rate for each proposed fixture type.

5 When on-site collected graywater or rainwater is used for sewage conveyance, the total estimated annual graywater quantity may be subtracted from the total annual design case water usage. Estimated<br>graywater quantity may

6 The remaining values will generate automatically. Water usage savings and cost savings may be reported as indicated in the Water Savings section of the Simulation Guidelines.

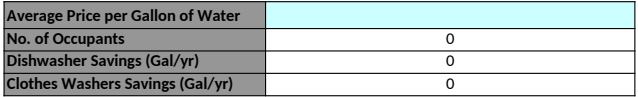

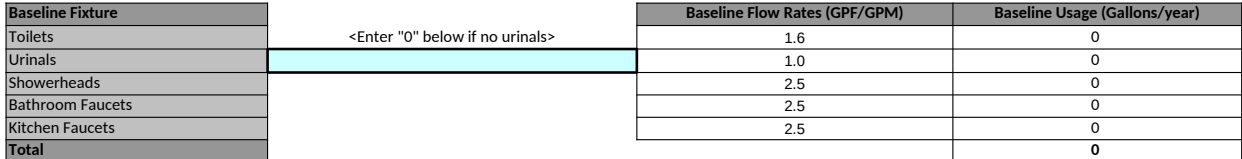

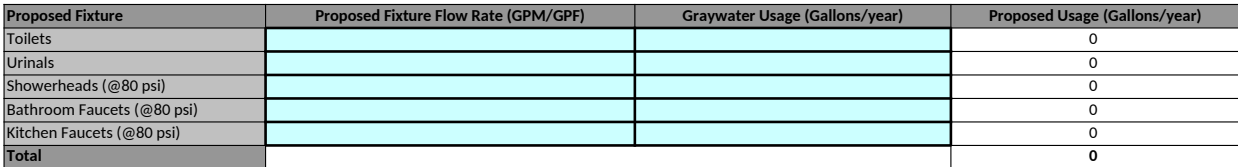

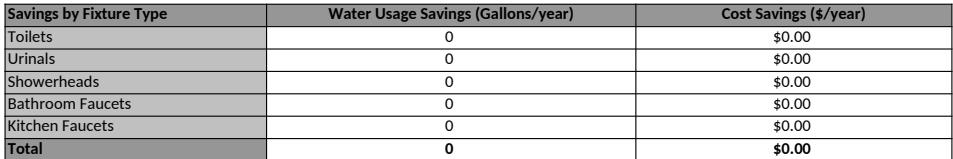

#### 1 First fill in the Basic Info and Water Savings tabs.

3 Data to be entered into software. 44 gallons per person per day

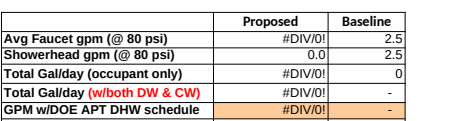

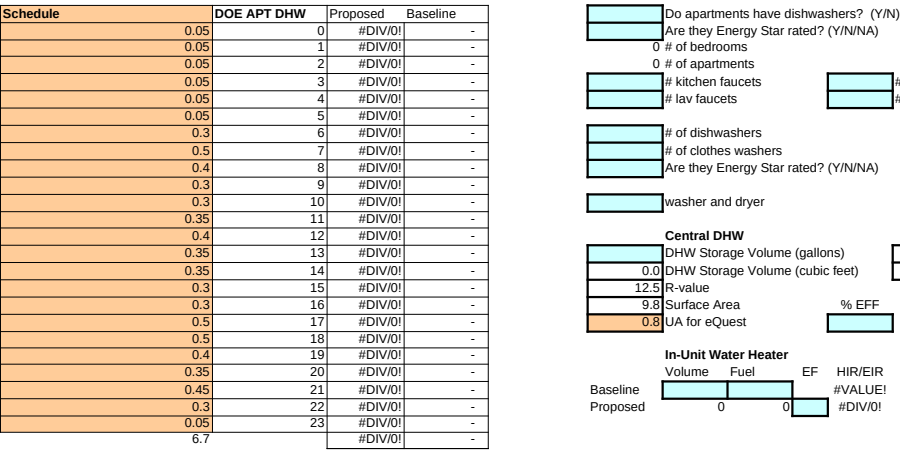

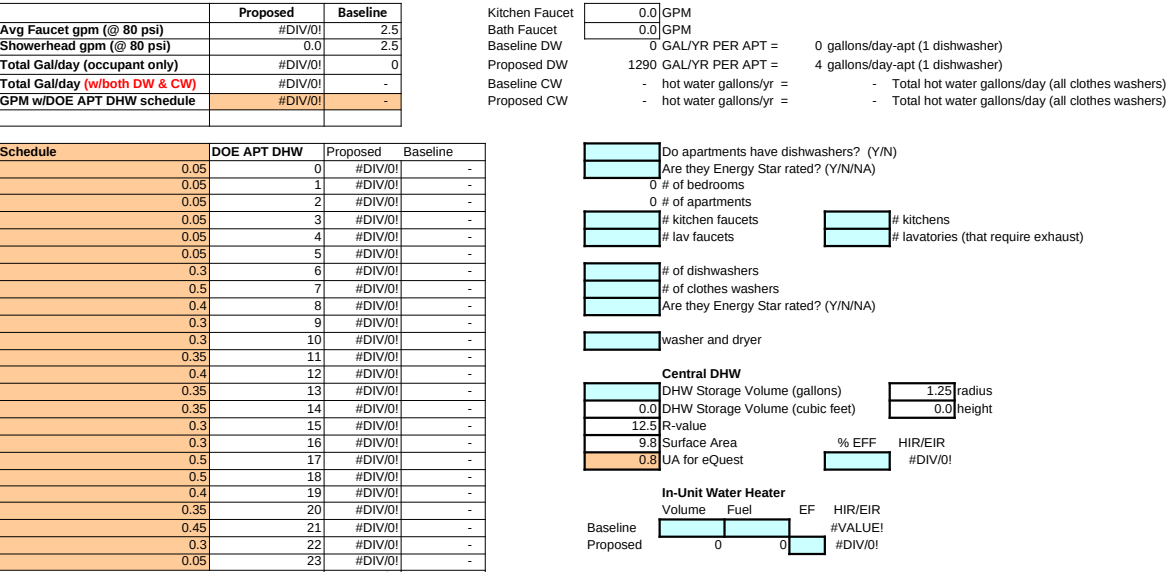

Occupancy **Example 1** Low/medium/high usage (see Simulation Guidelines, 3.9.2)<br>44 gallons per person per day

- 1 First, fill out Basic Info and DHW Demand tabs.
- 2 Fill in cells highlighted with this color.
- 3 Data to be entered in eQUEST as Equipment or Internal Energy Sources.

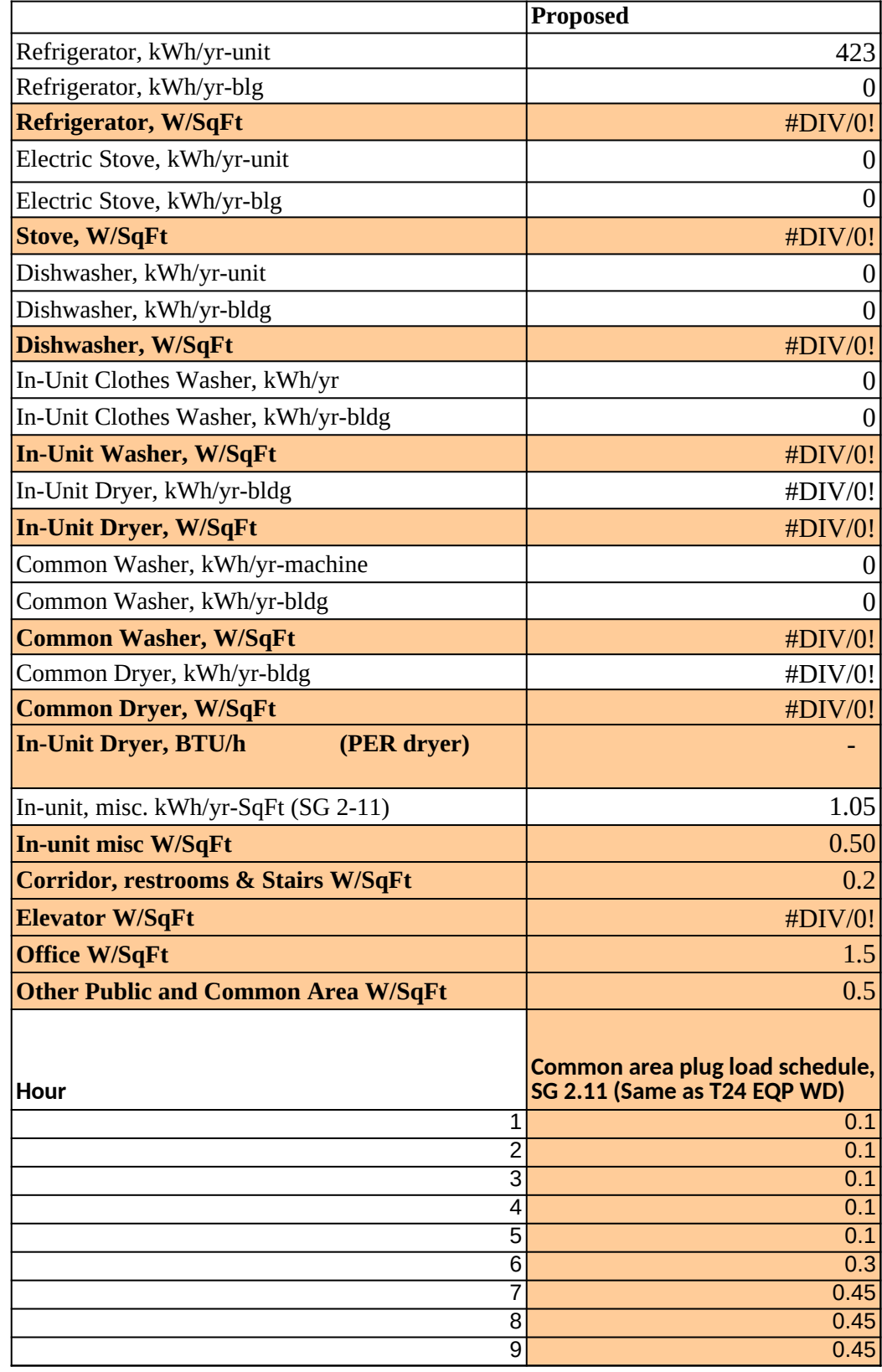

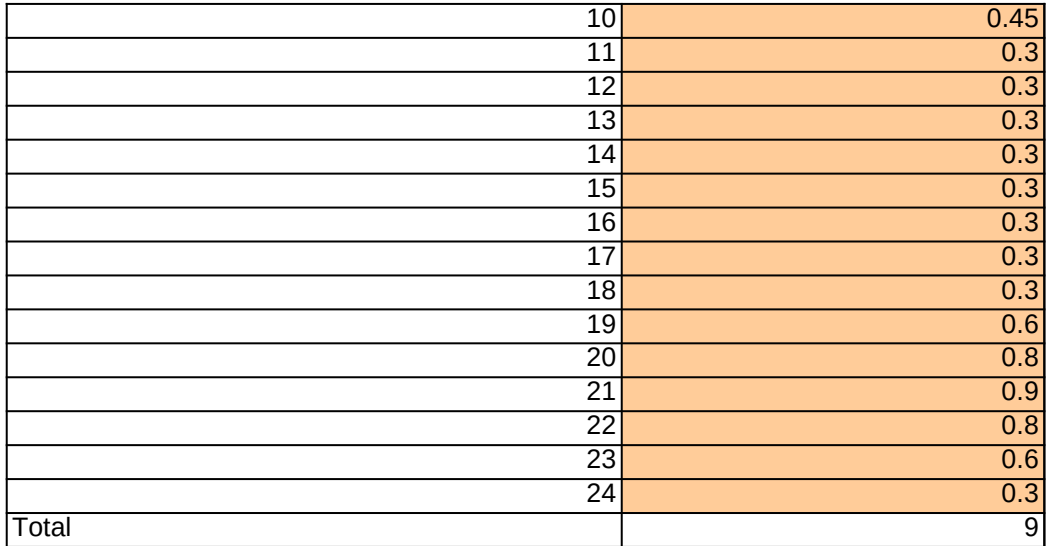

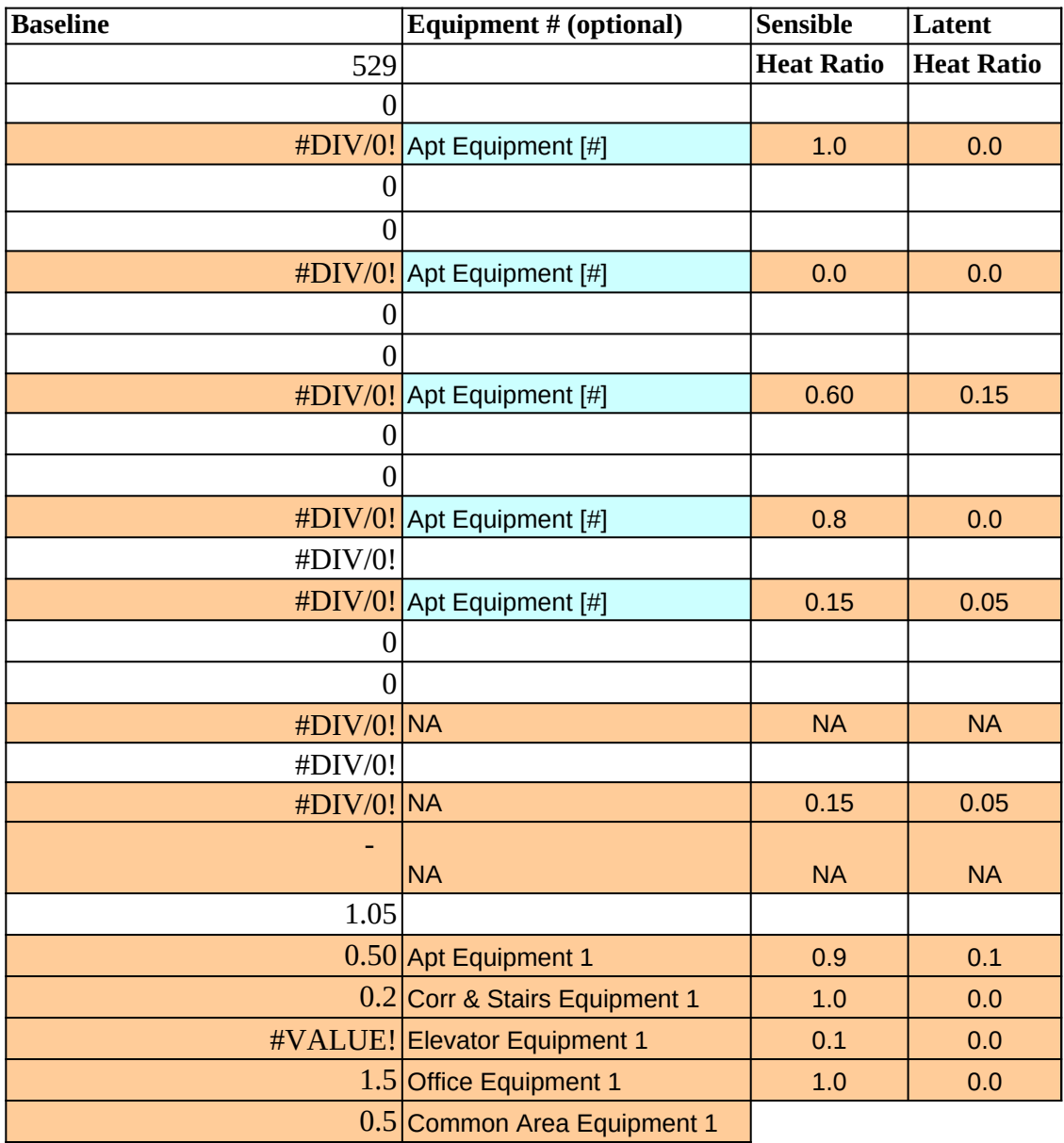

**Apartment Plug load schedule (Same as T24 DAY EQP WD)**

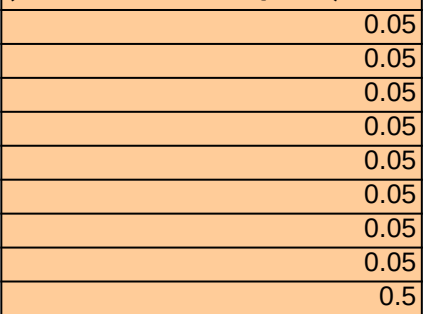

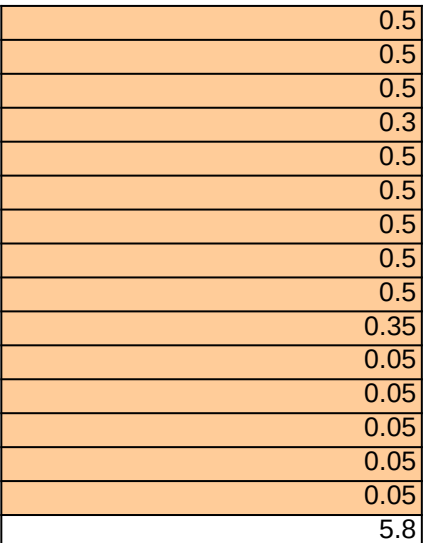

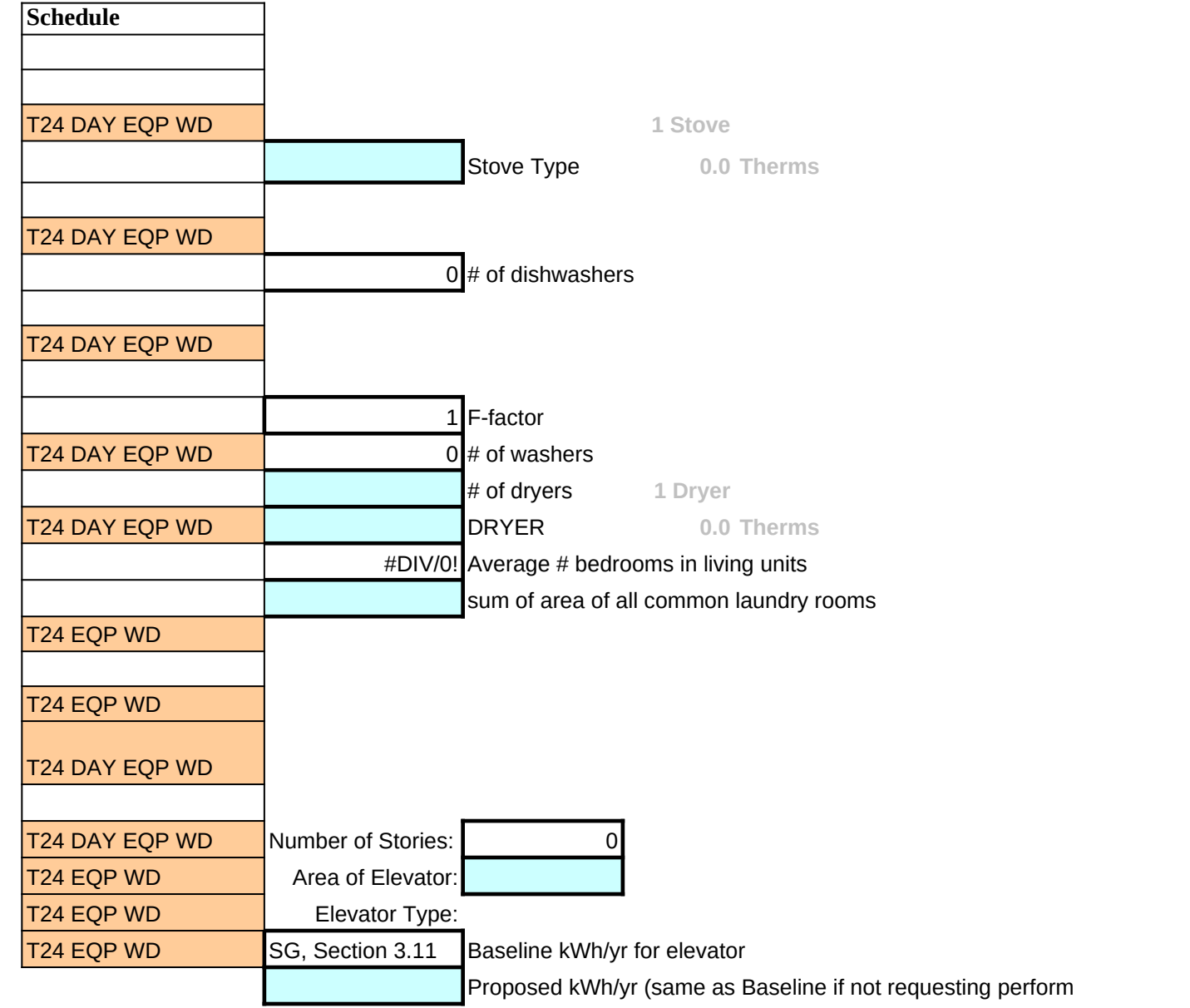

ance credit)

Use this worksheet to generate schedules for lighting inputs.

2 Enter hours/day in the cell highlighted in this color to generate a 24 hour schedule in colum

Do not edit cells highlighted in this color.

4 Do not edit cells highlighted in this color. These calculated values are for editing or creating

Elevator lighting should only be assigned to ONE elevator zone.

In eQUEST, exit Signs can be added as Lighting #2 (kW) in the appropriate zones.

 $\frac{3}{7}$  Credit for occupancy sensors can be applied to corridors and stairs by reducing proposed V

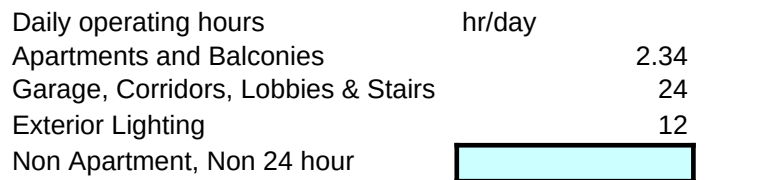

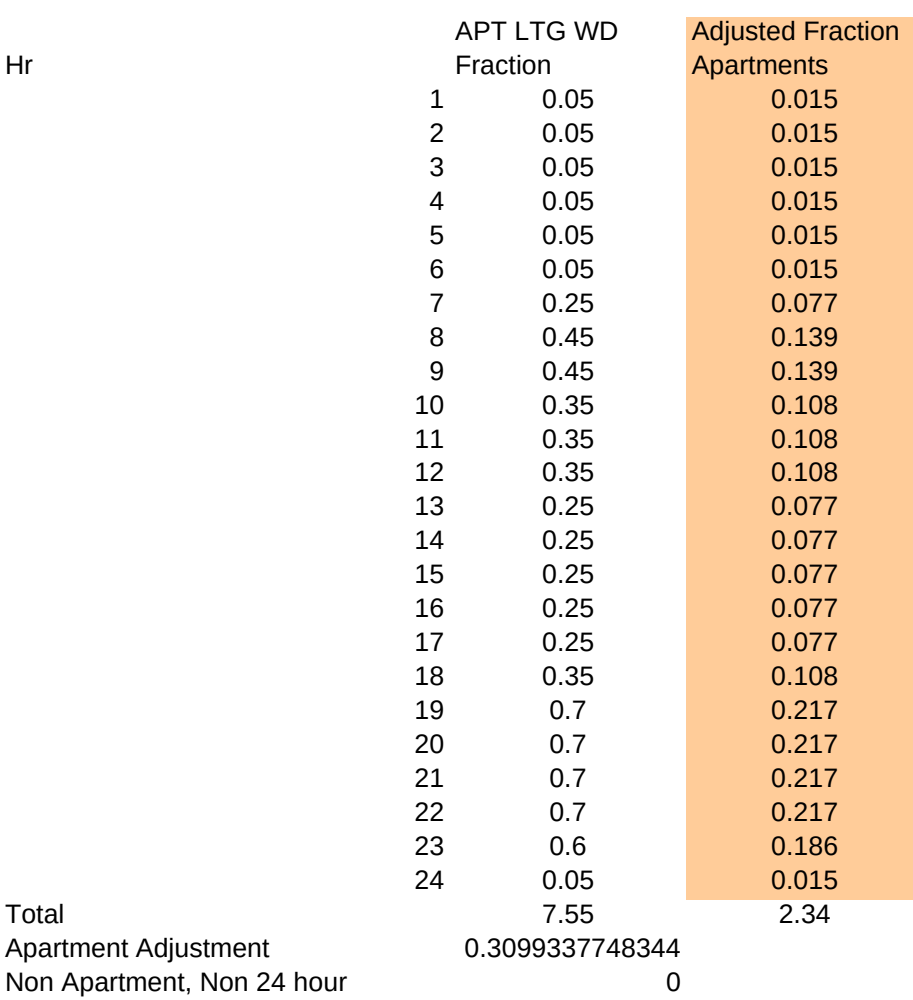

 $\mathsf{F}$  in this color to generate a  $24$ 

schedules.

V/SF by 25% and 35% respectively.

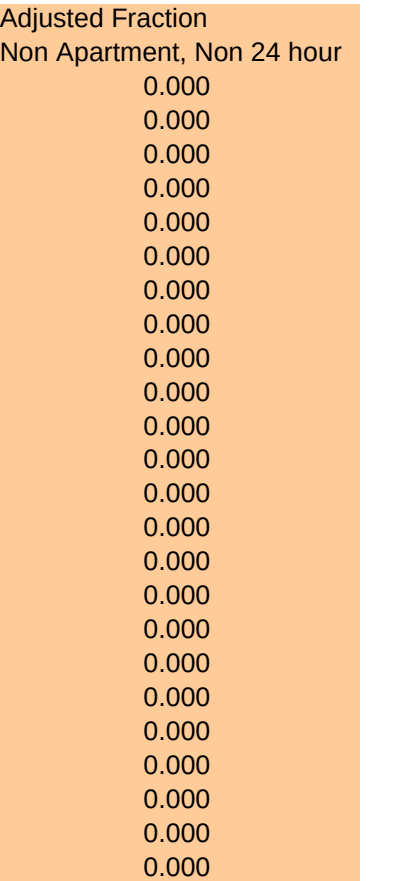

 $\overline{0}$ 

- $_{\rm 1}$  Include all in-unit hard-wired lighting in this table. Rated wattage must include ballast (follow 90.1 User's maı
- 2 Per ASHRAE 9.1.4, screw-based fixtures must be entered using the maximum rated wattage of the <u>fi**xture**,</u> installed. As this requirement is waived for this program, screw-base fixtures may be entered using the installed. maximum rated wattage of the fixture.
- 3 Only the rooms for which there are specified hard-wired lighting fixtures should be entered in this table. Ther this table might be smaller than the total square feet of the Apartments. If there are multiple fixtures per roon
- 4 Likewise, for some rooms, the areas for which lighting is specified may be LESS than the total area of the ro light only a portion of the room, enter the square feet of the lighted area only, per your own estimation, but n 13 Watt wall sconce in a bedroom can light at most 39 square feet and should not be modeled as lighting the

5 Cells highlighted in red indicate spaces where estimated lumen output of fixture does not provide minimum

- 6 Enter data in the cells highlighted in this color.
- 7 Do not edit cells highlighted in this color.
- 8 Do not edit cells highlighted in this color. These calculated values are to be entered into software as W/SF for

#### *In-Unit Lighting Table*

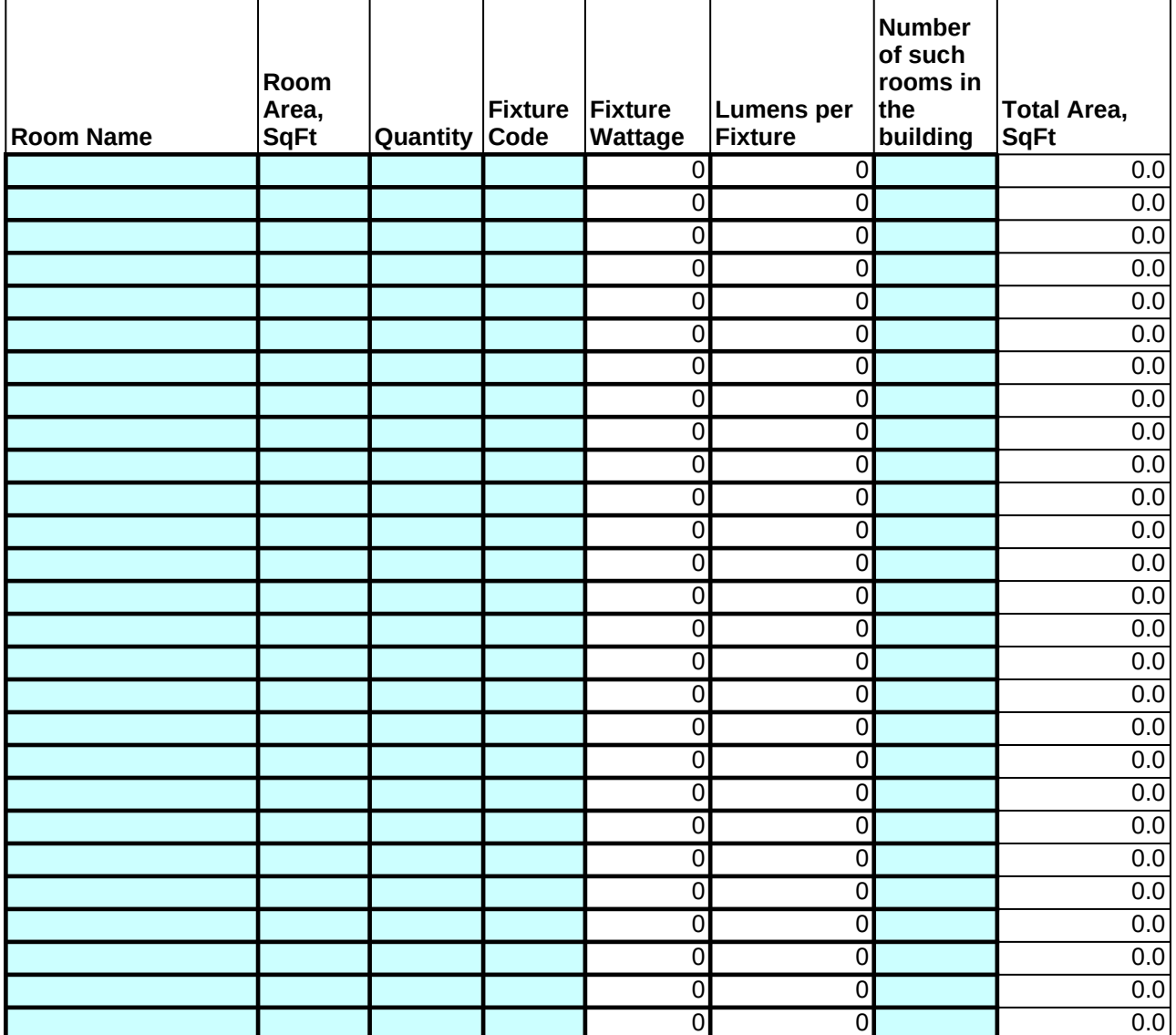

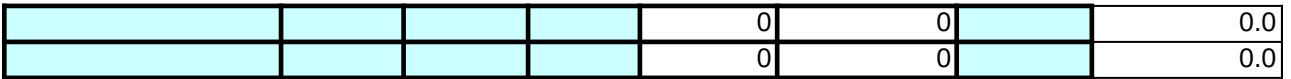

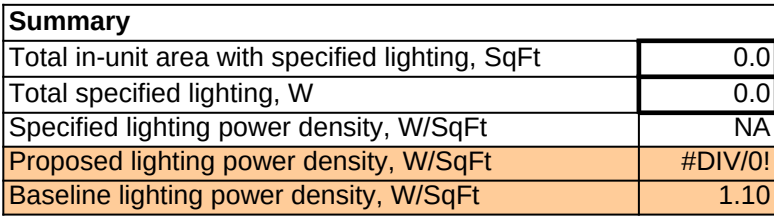

nual or Appendix B of Performance Path). even if a screw-based CFL or LED is lled lamp and ballast wattage or the

refore, the total square feet that you list in n, distribute area accordingly.

iom. If the specified fixtures are intended to ot to exceed 3 square feet per Watt. (Ex. A e entire space.)

llumination (16 lumens/SqFt) per IESNA.

٦

## or Apartment zones.

 $\Gamma$ 

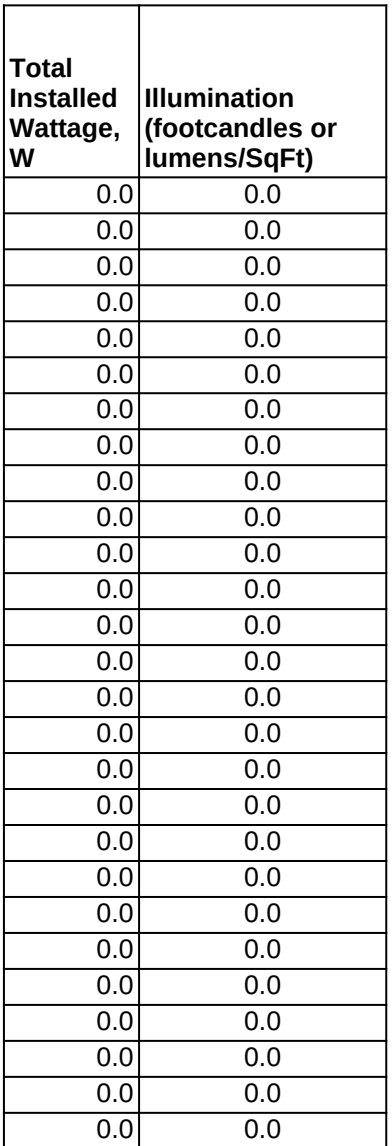

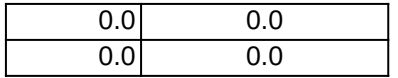

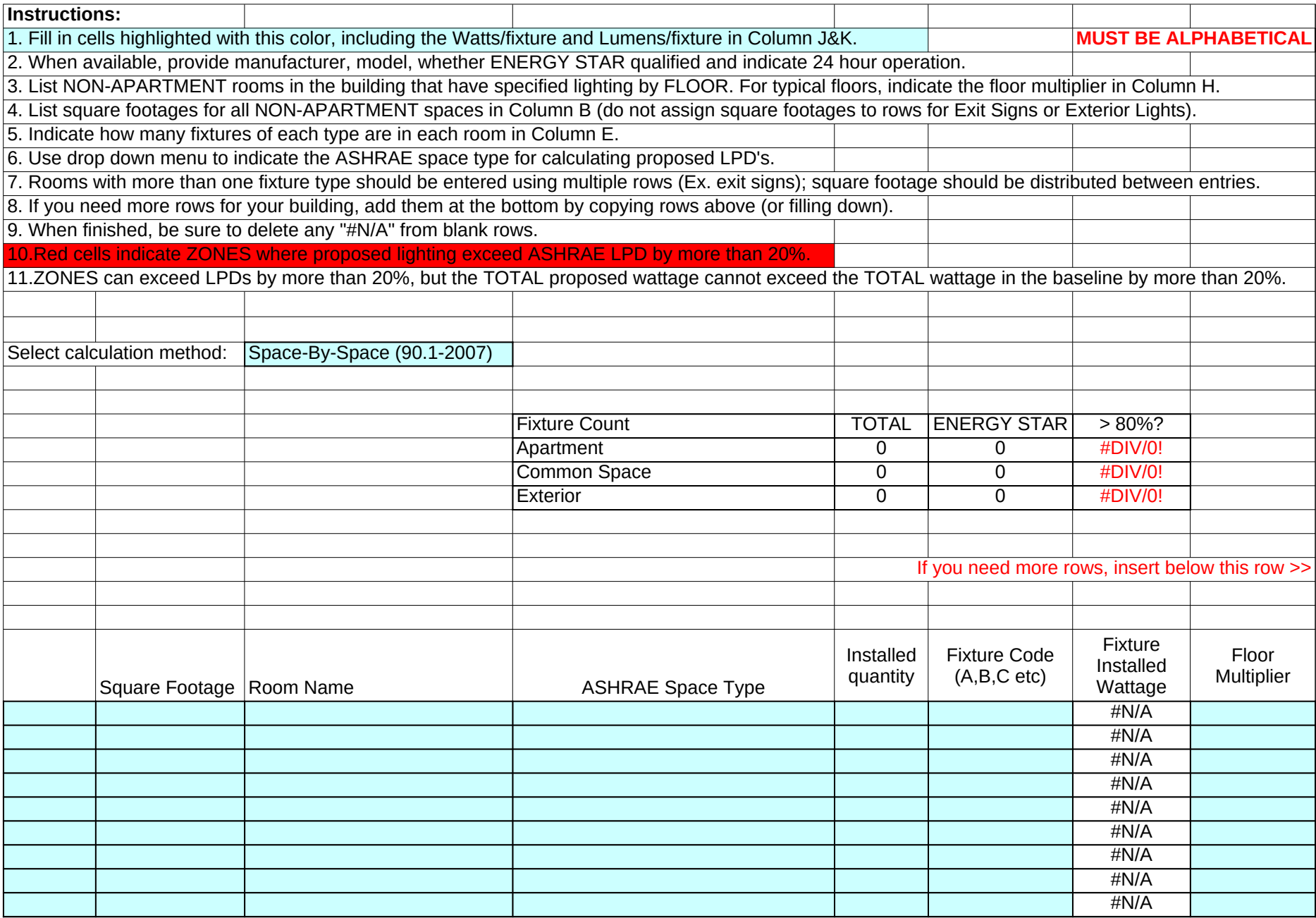

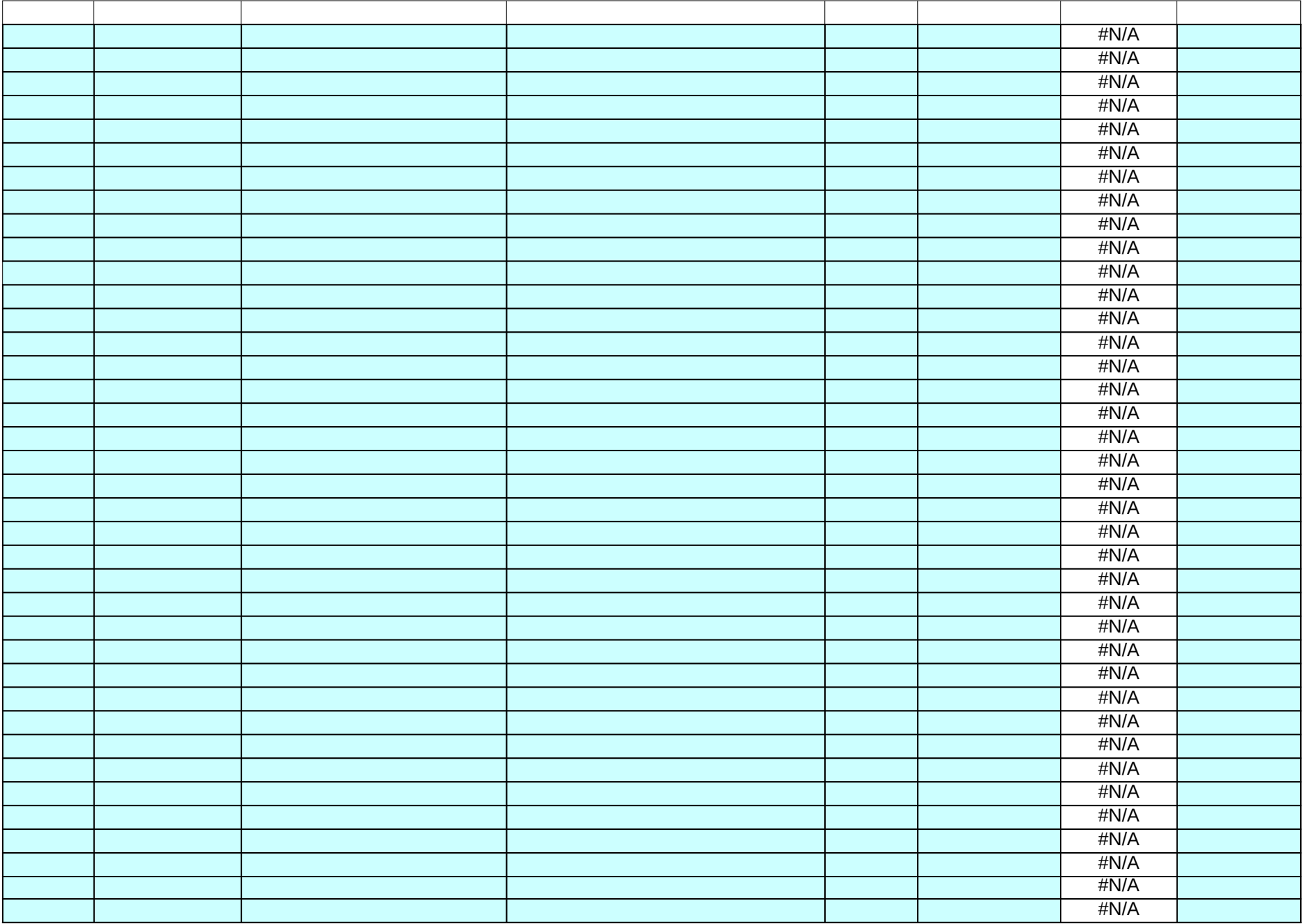

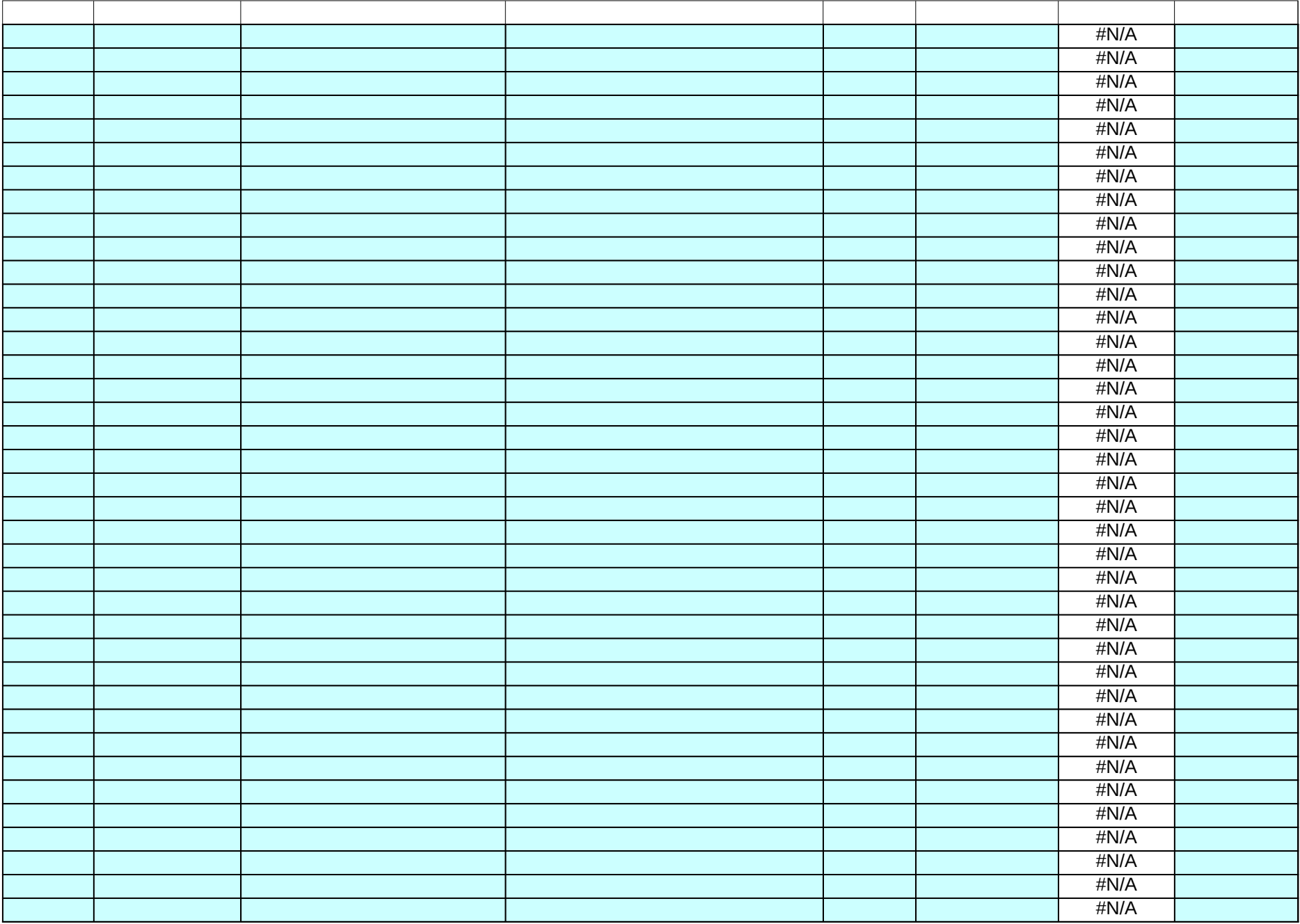

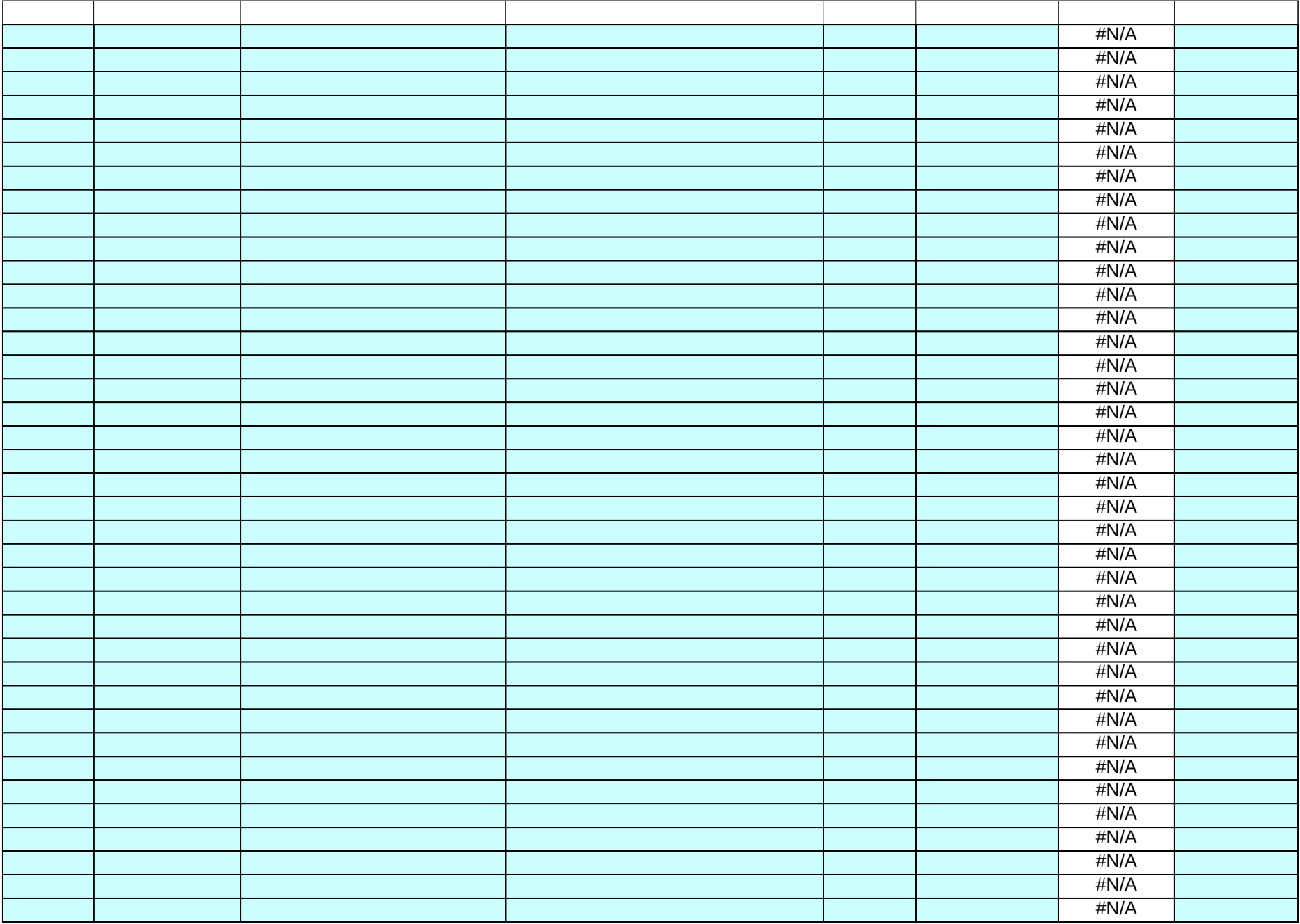

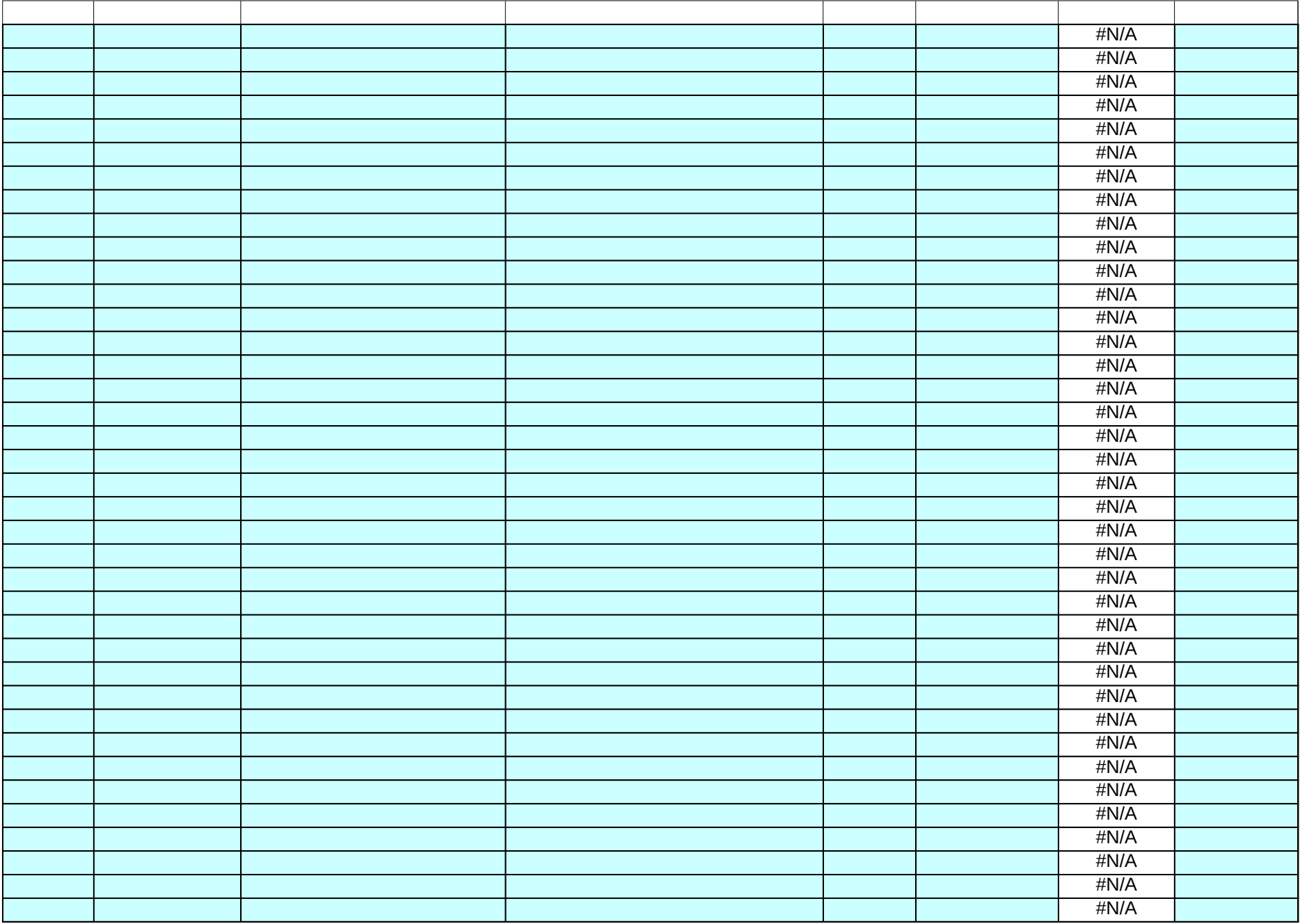

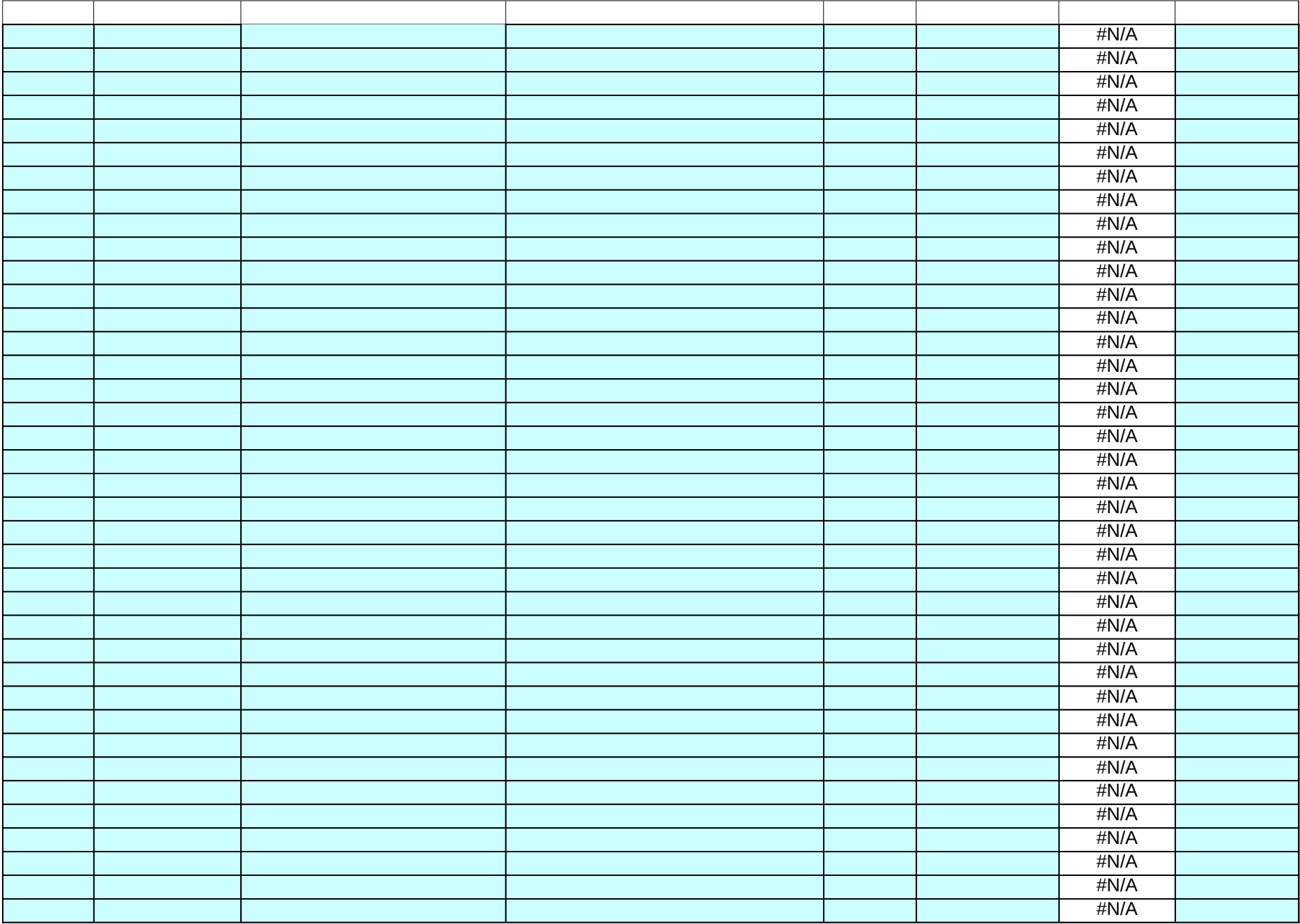

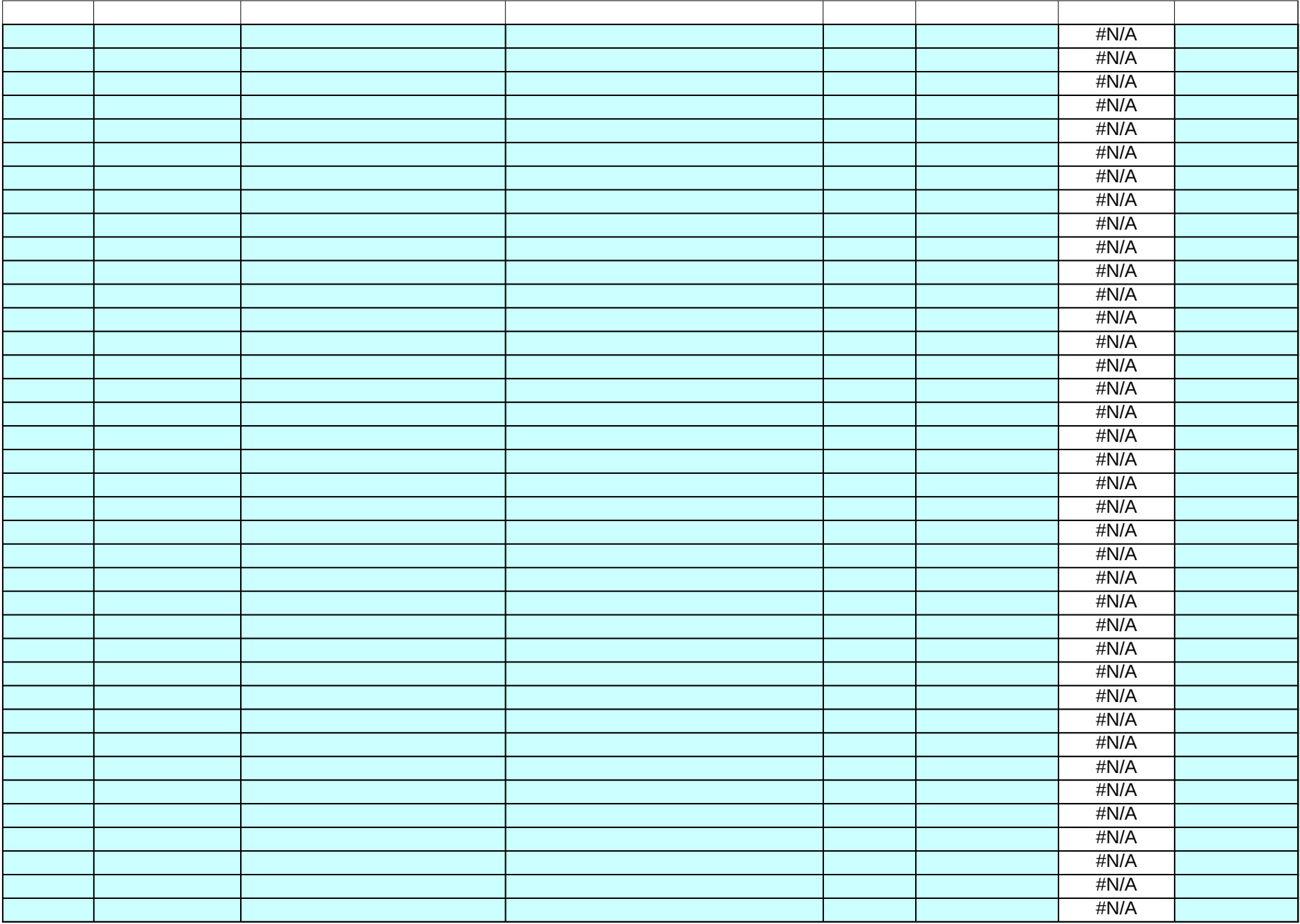

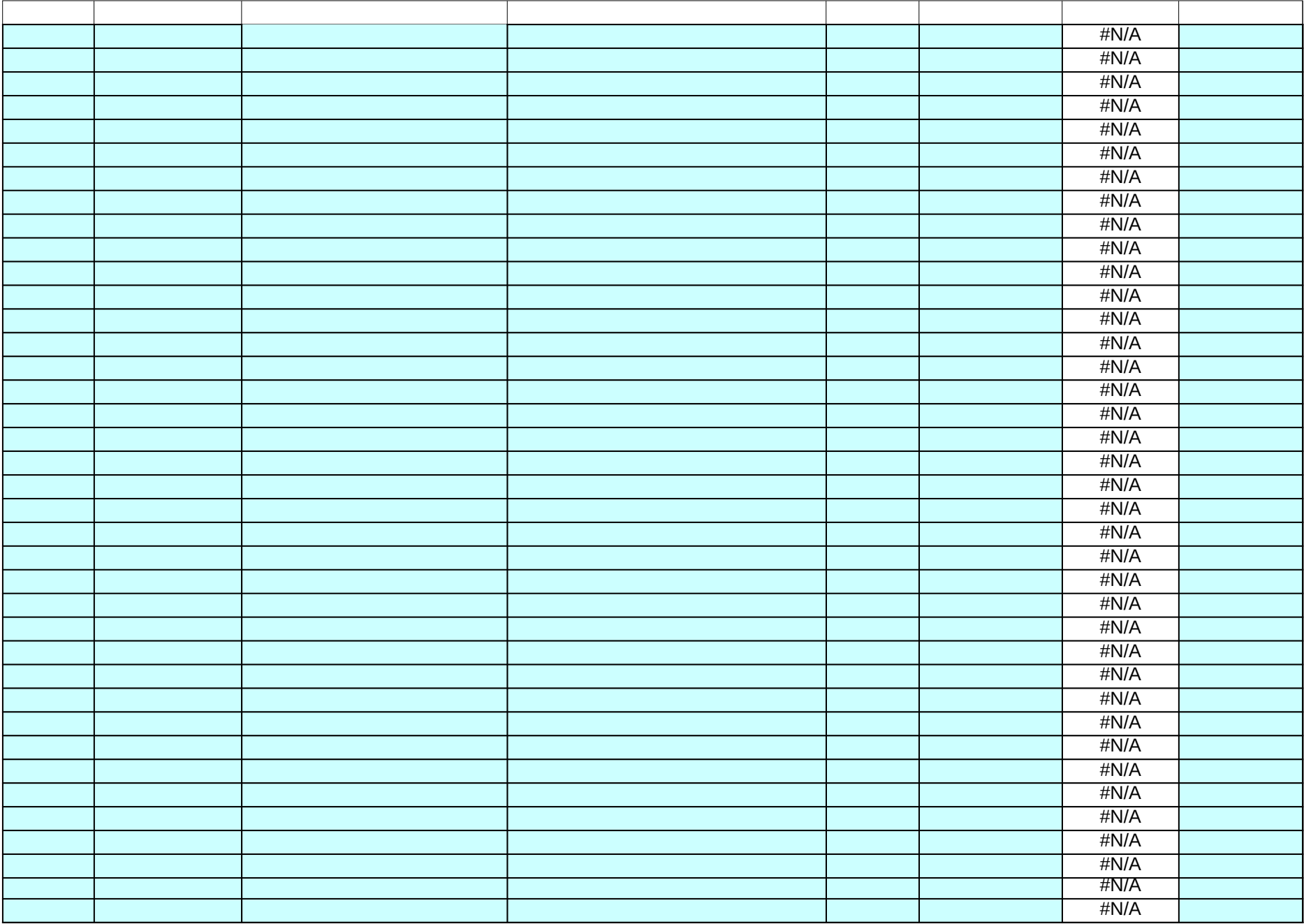

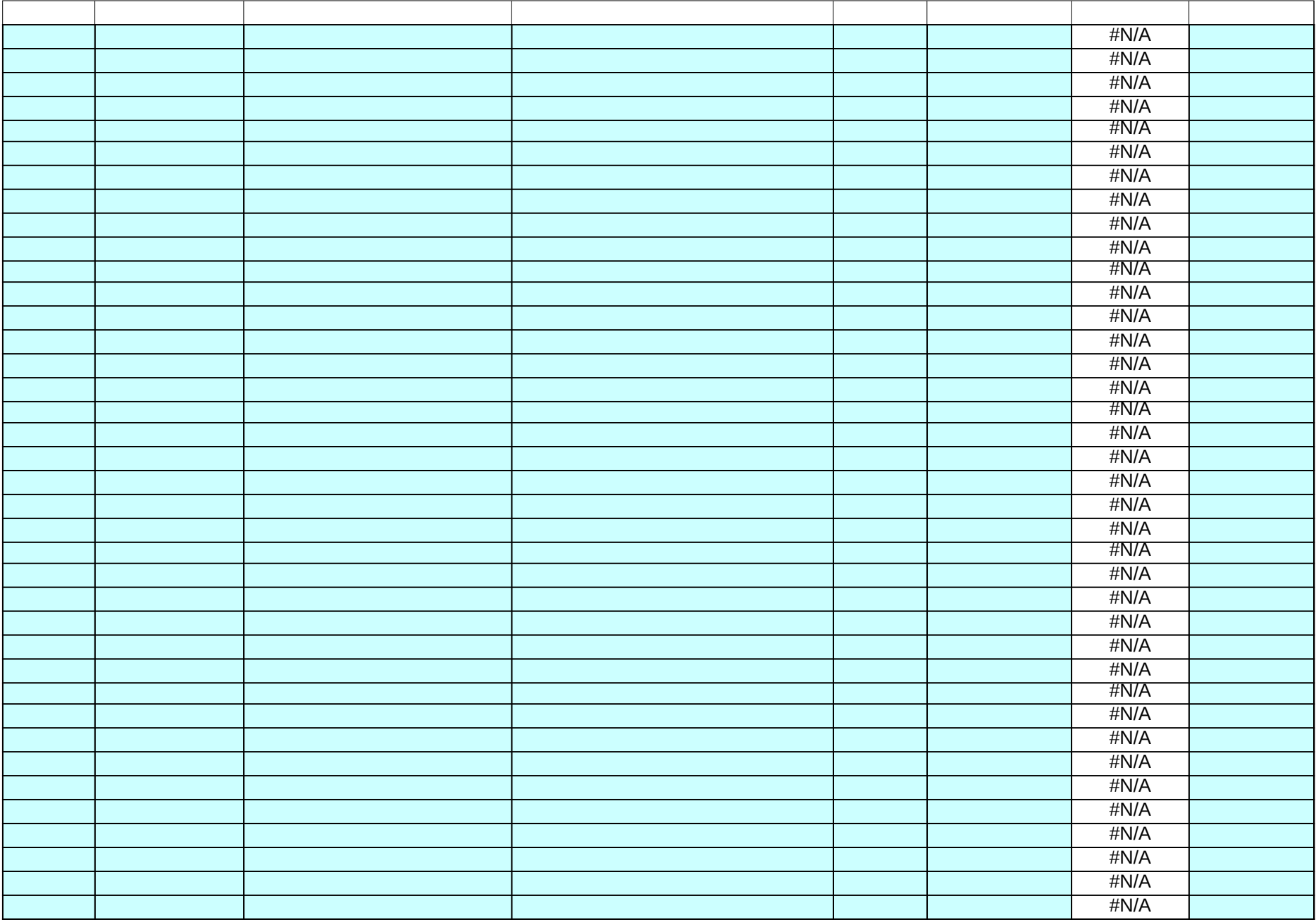

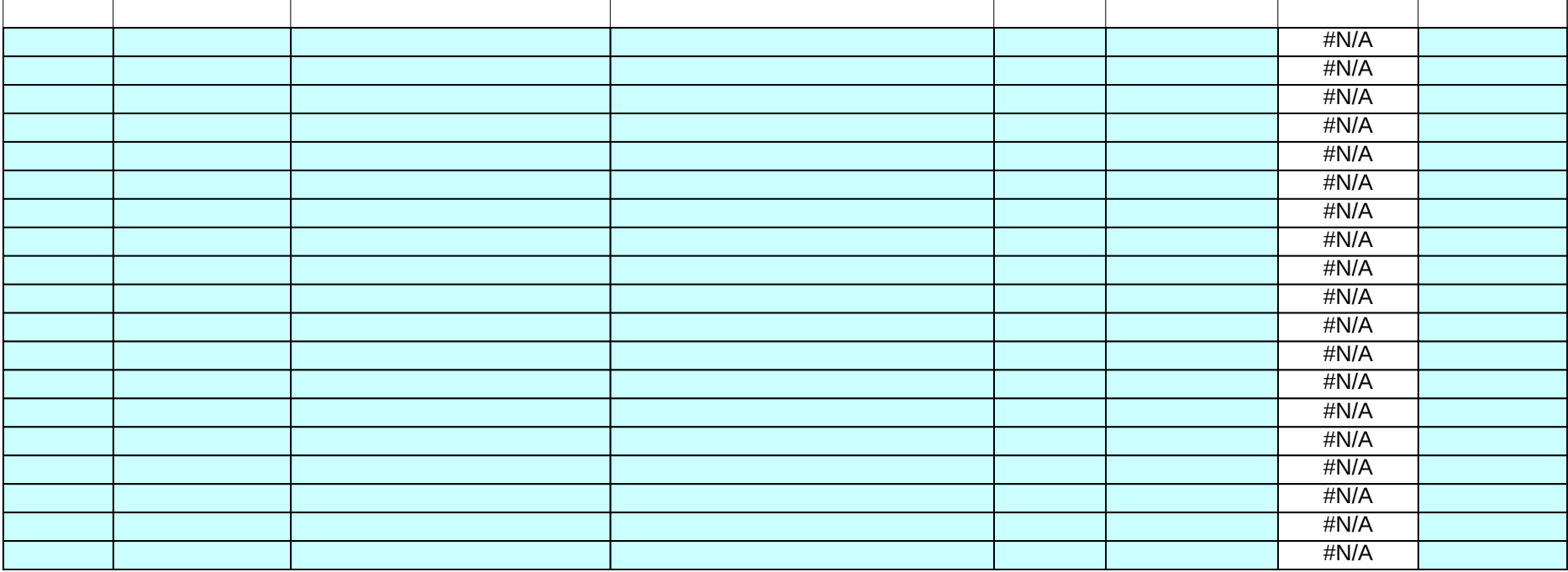

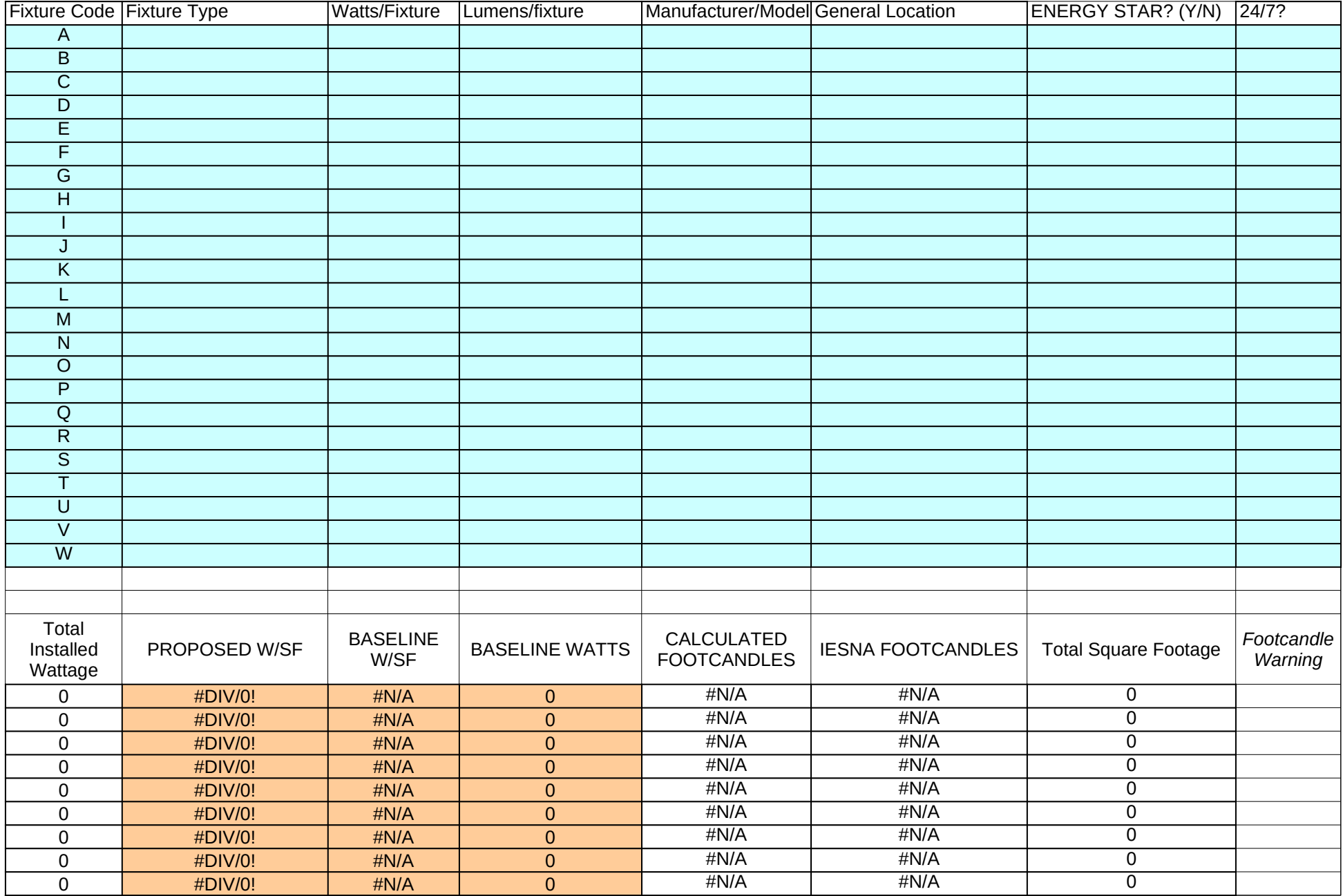

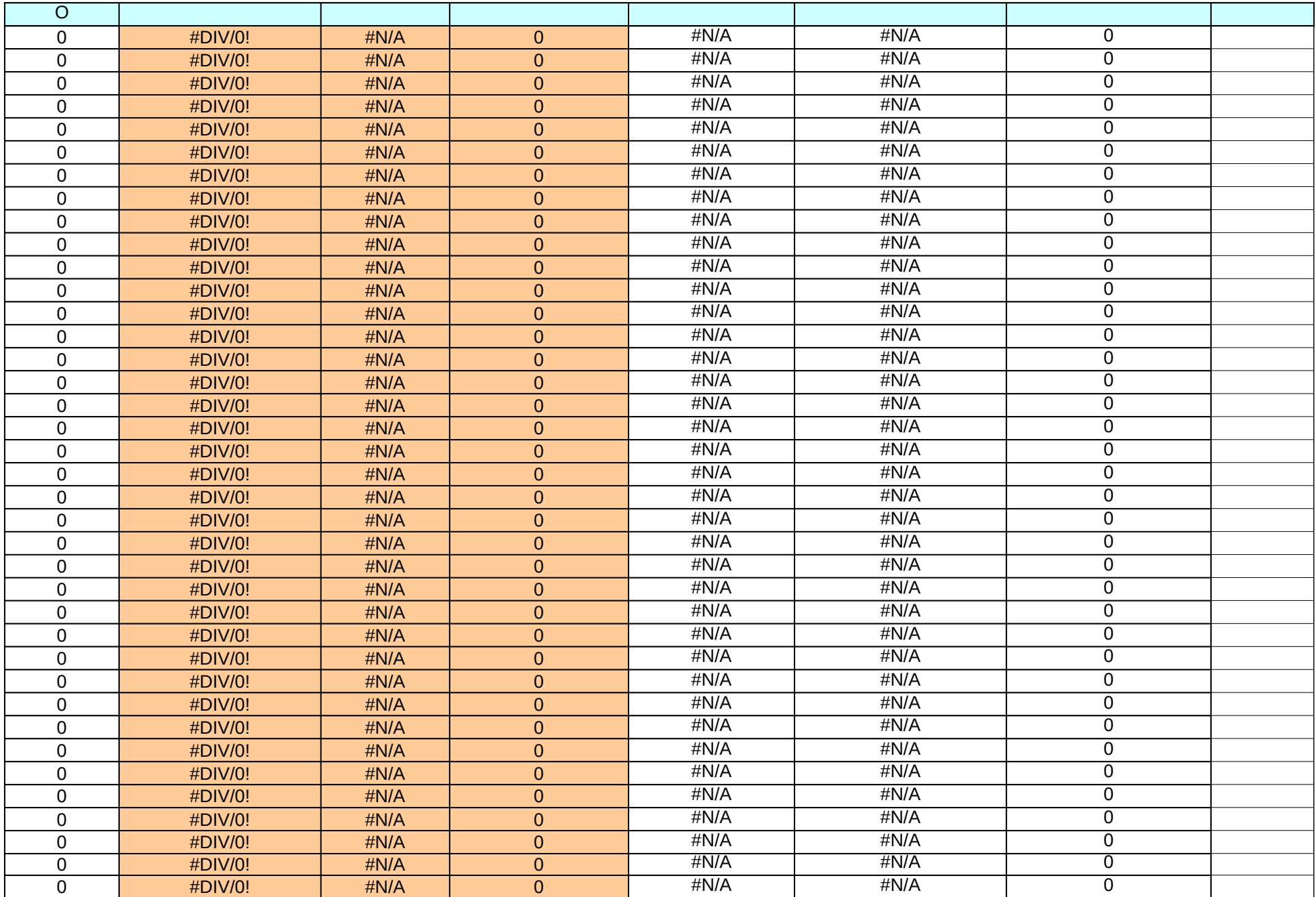

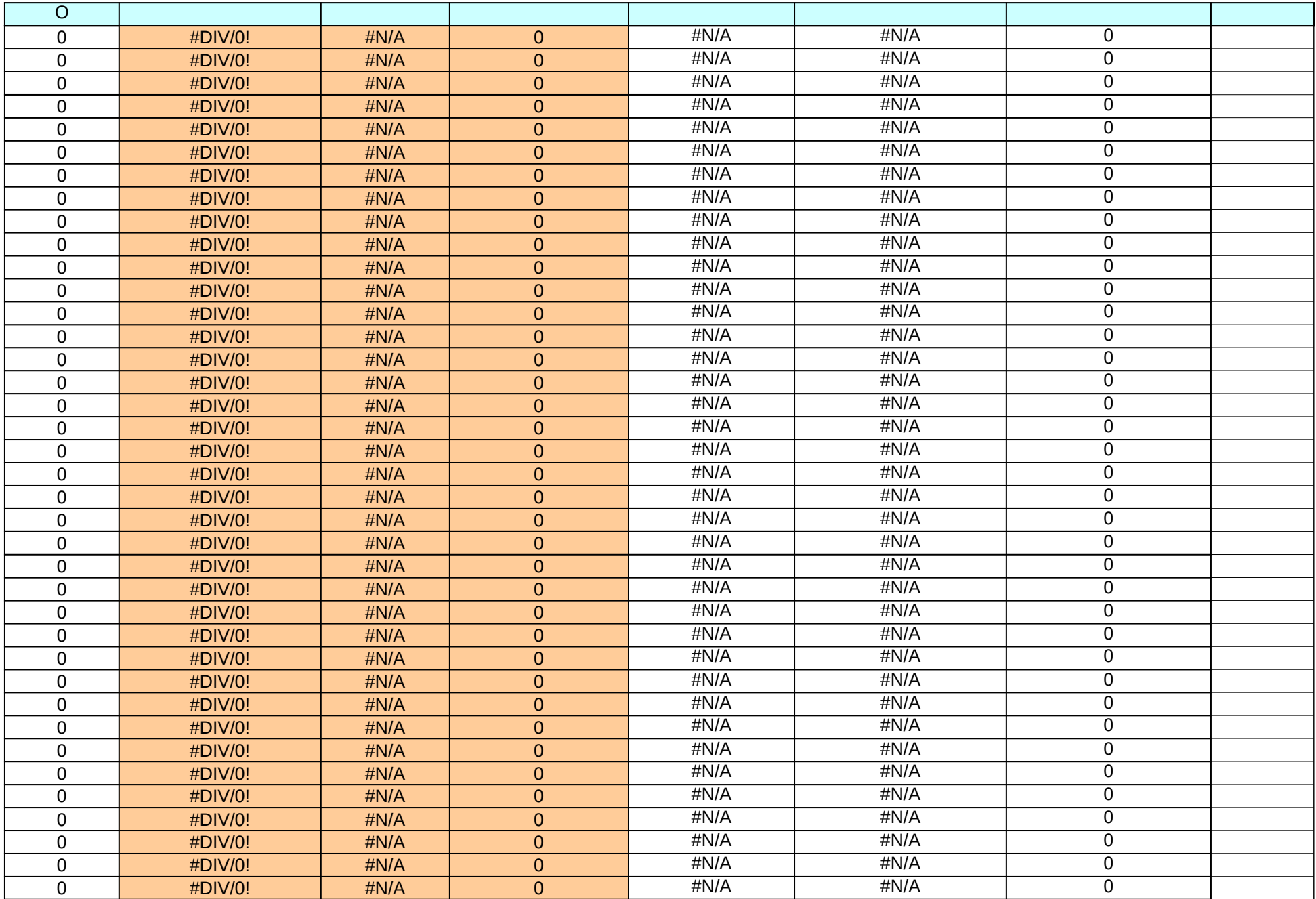

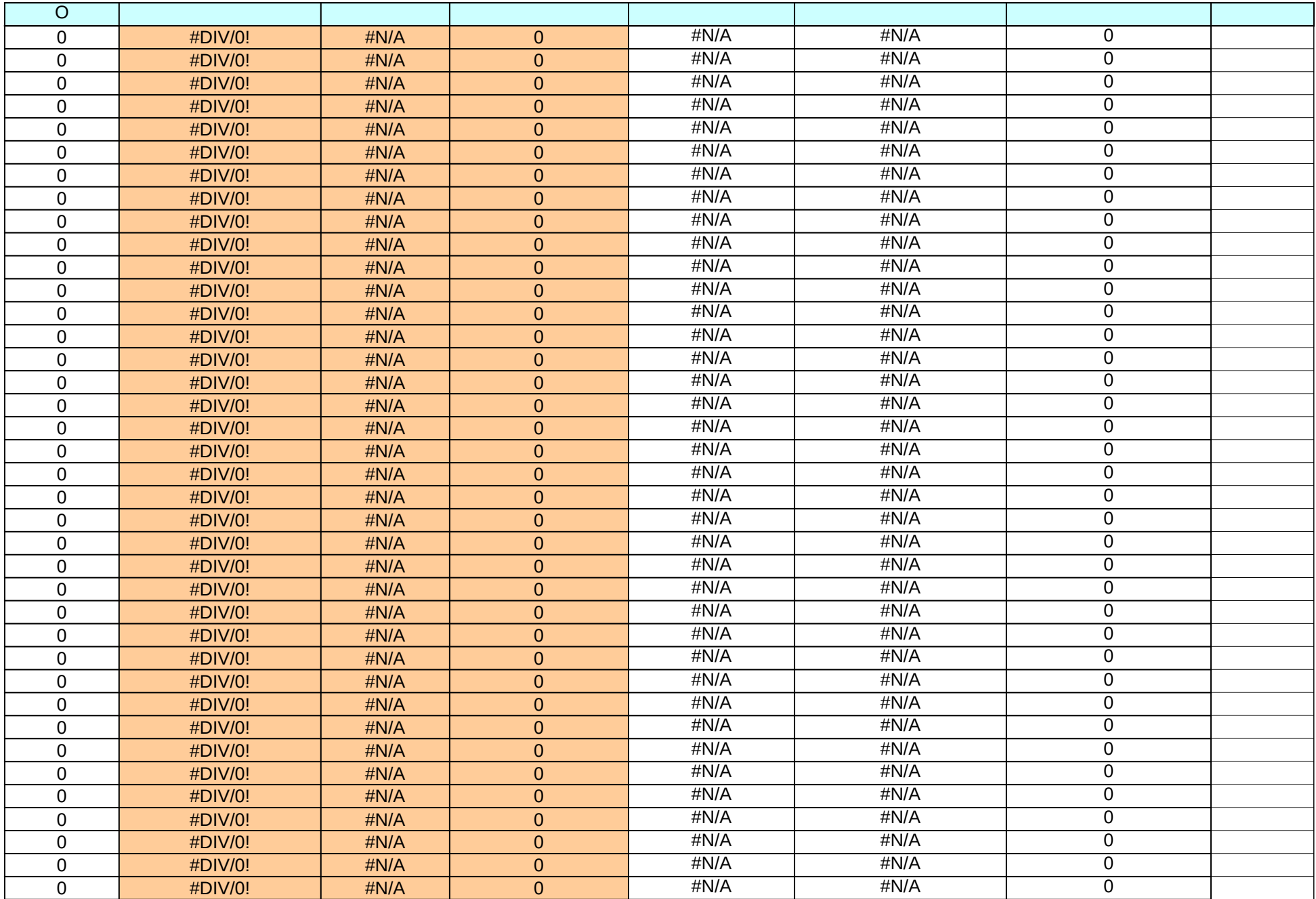

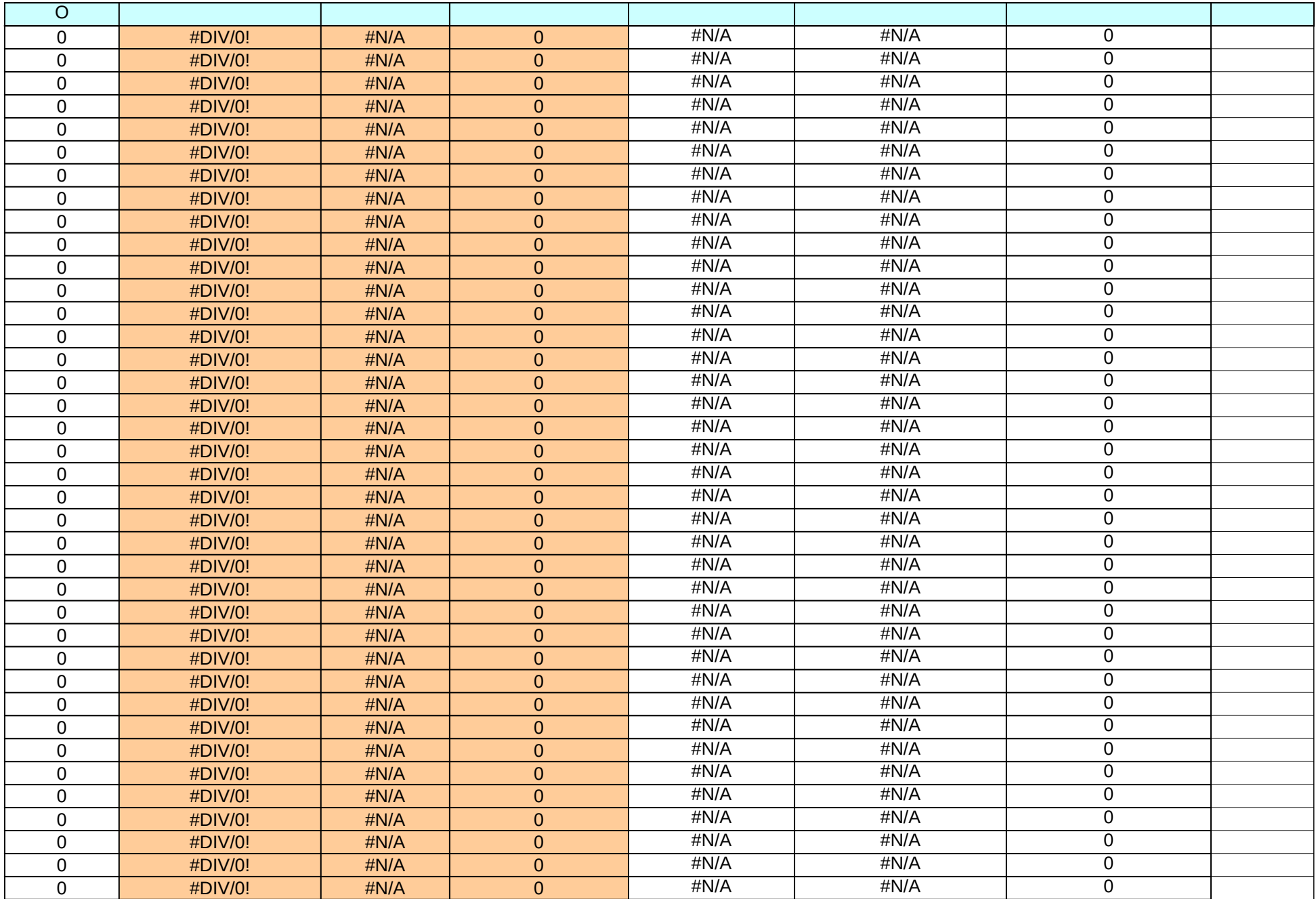

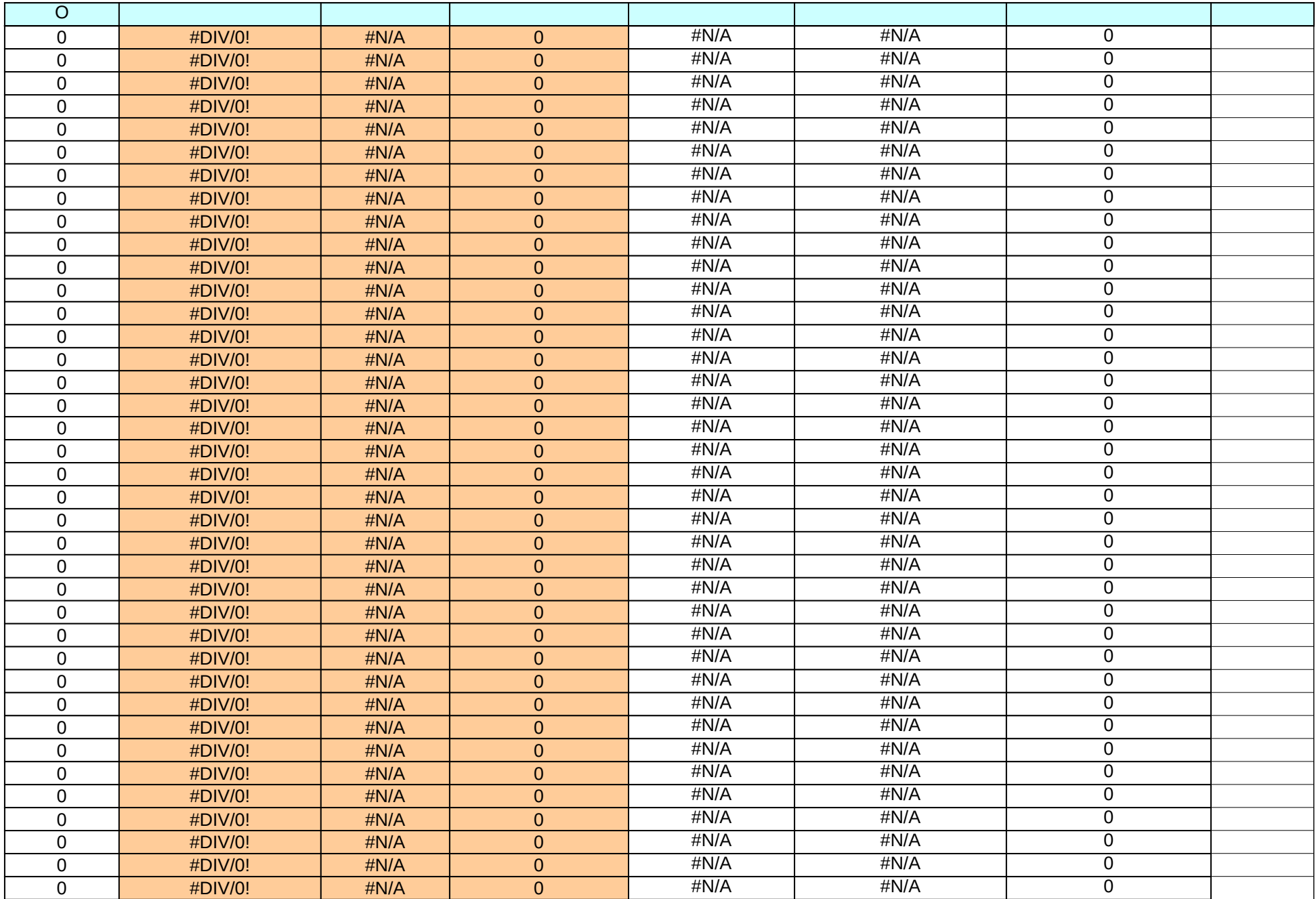

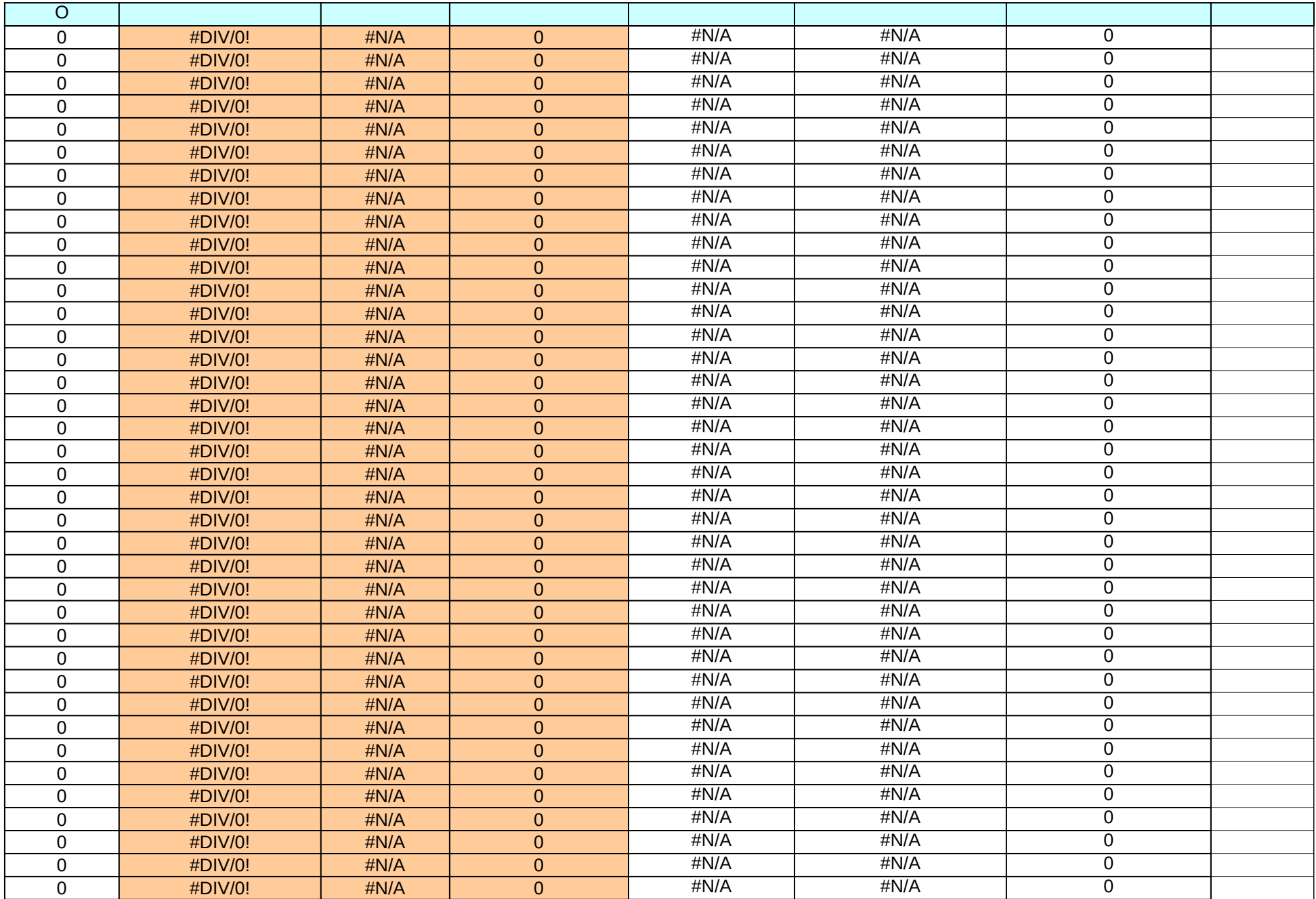

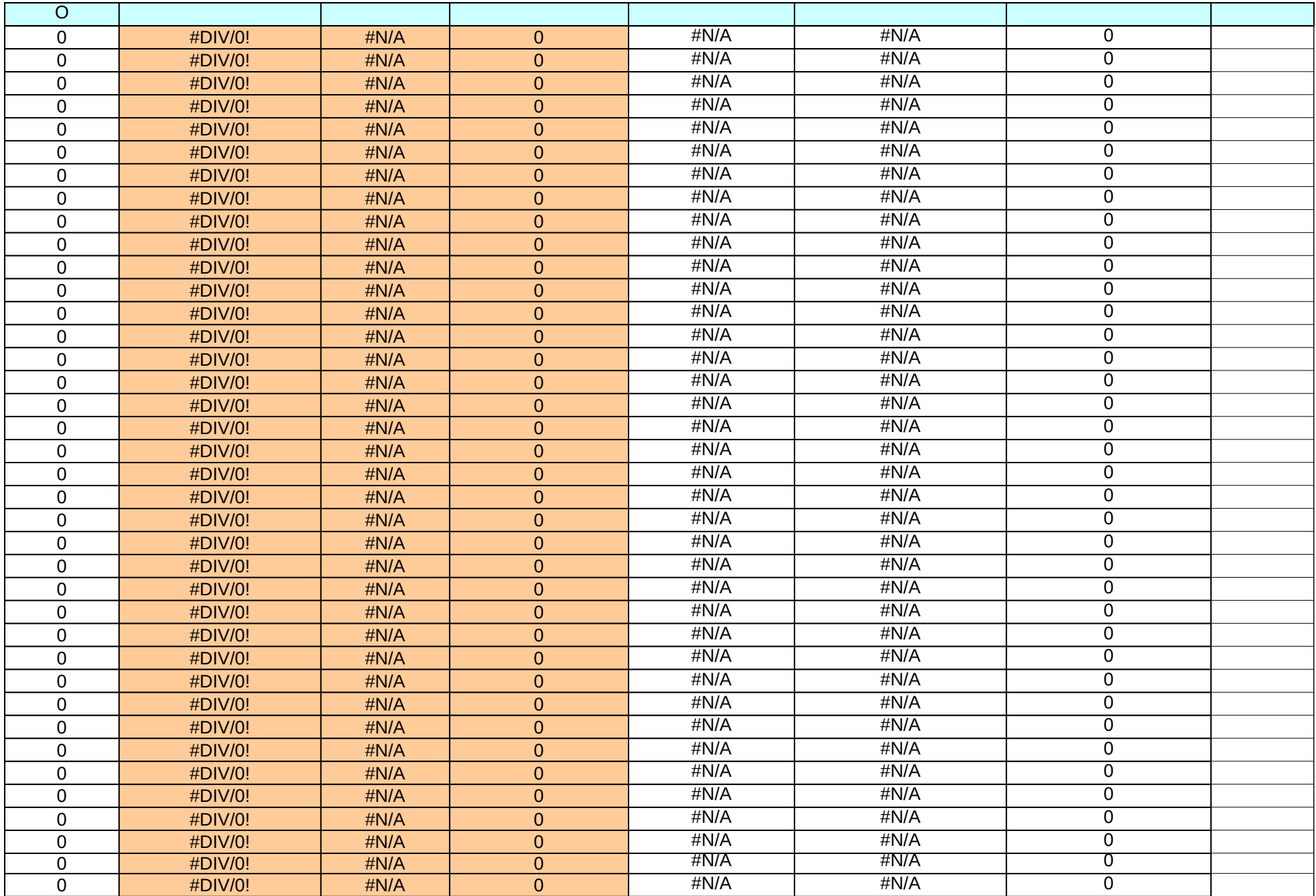

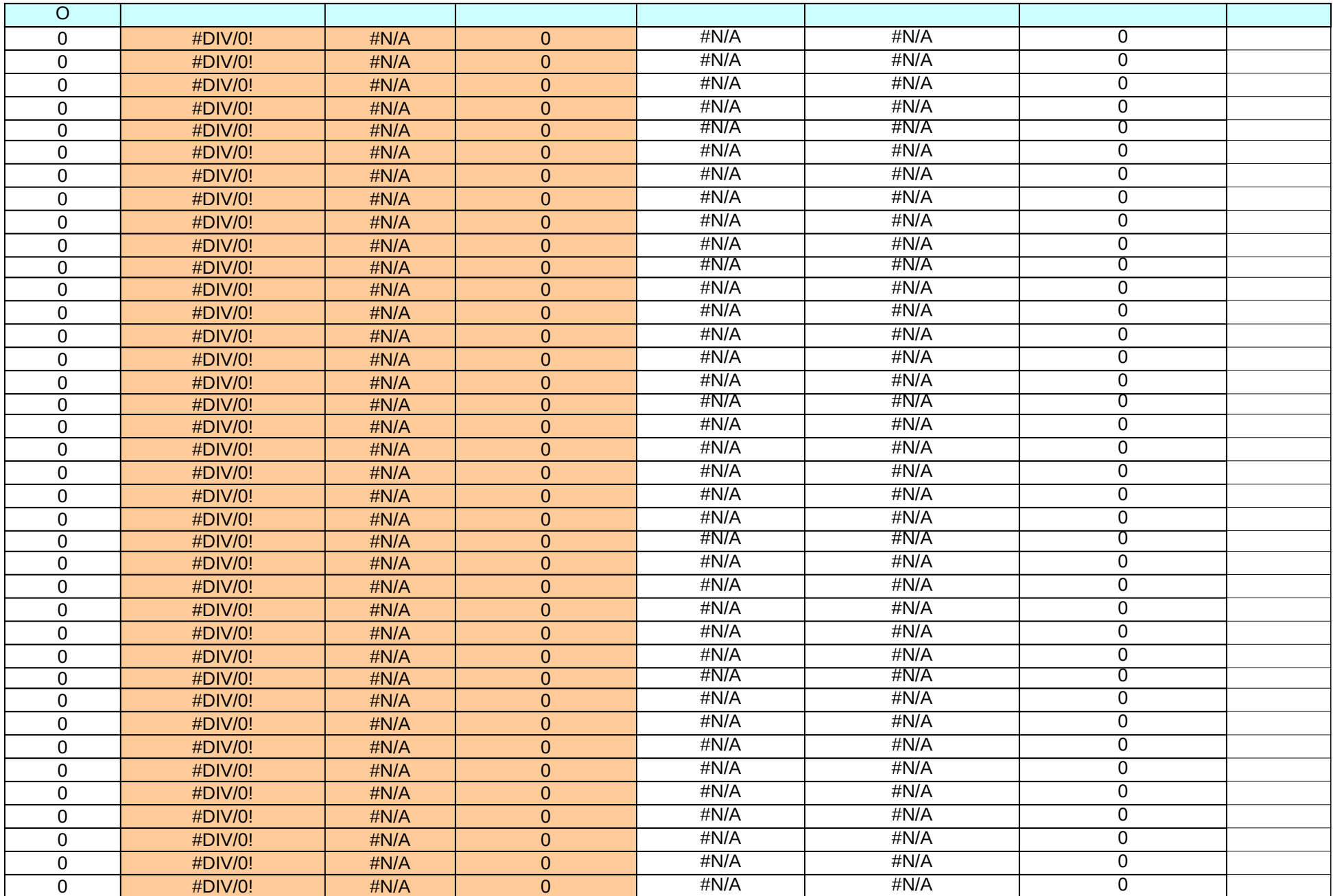

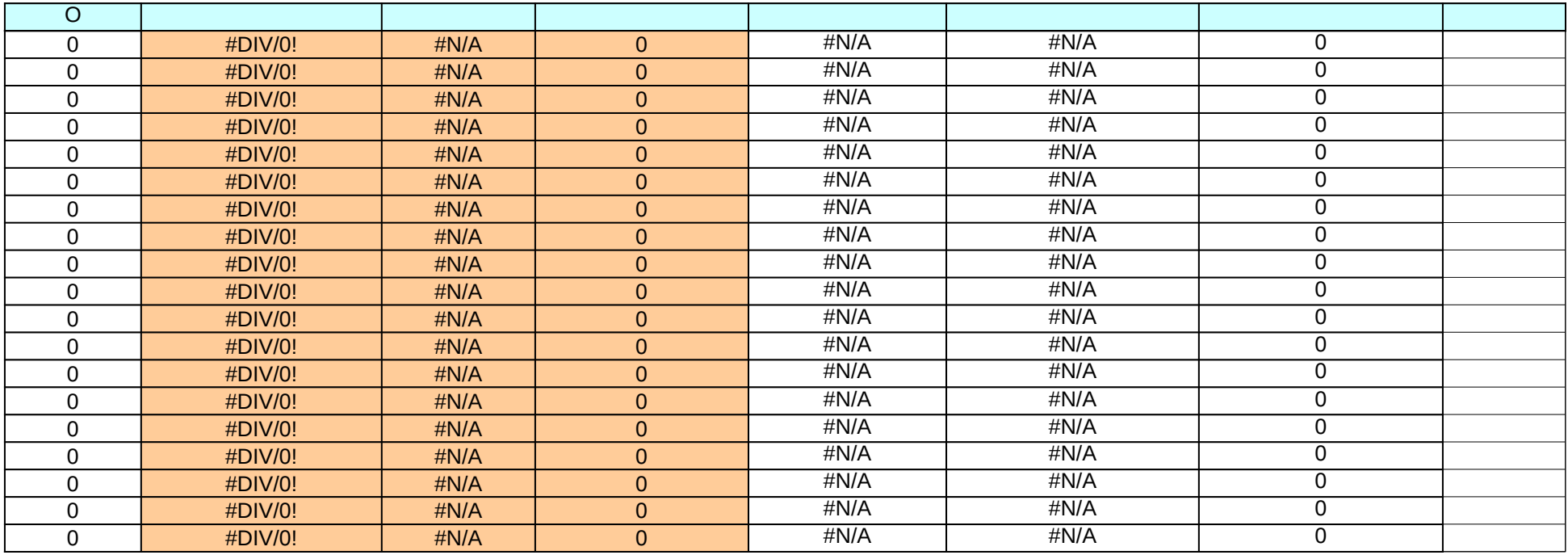

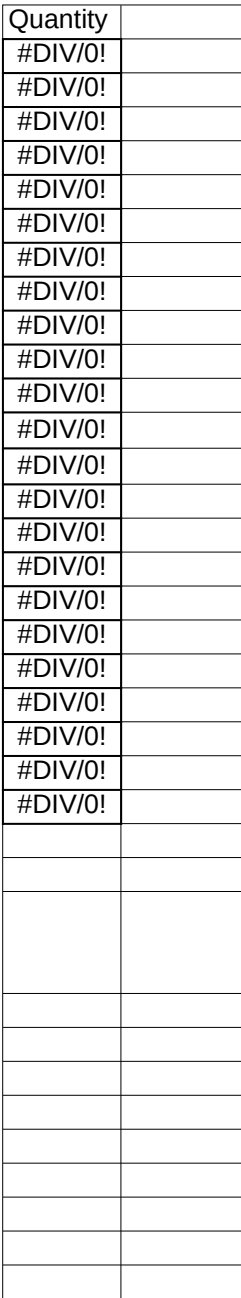

- 1 Enter data in the cells highlighted with this color.
- 2 Use values from the cells highlighted in this color in the energy simulations.
- 3 In eQUEST, exterior lighting should be entered in the "Utility & Economics" section, un
- 4 For proposed design simulation, enter exterior lighting specified on drawings.
- 5 Apartment balcony lighting should be treated as façade lighting, and modeled using the **Exterior Lighting Allowances (Per Table 9.4.5 of ASHRAE 90.1-2007)**

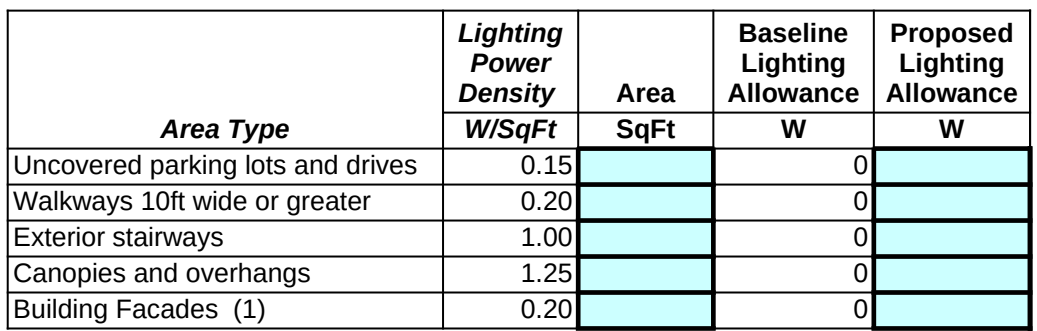

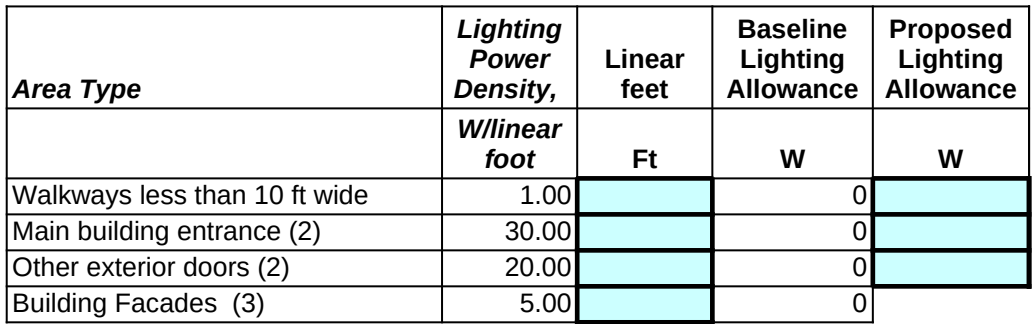

## *Total Exterior Building Allowance to be entered in Energy Models (4)*

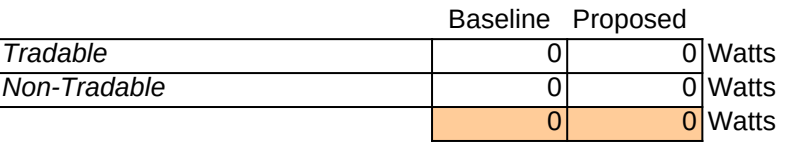

## *Notes:*

(1) Enter area of all illuminated walls or surfaces in the Area column

(2) Enter total linear foot of door width for main entrance doors

(3) Enter total linear foot of all illuminated wall or surface length

(4) Total values include additional 5% allowance per Section 9.4.5

der Electric Meter as a Direct Exterior Load, with Ambient Lighting enduse and a 12 hr/day schedule.

e 2.34 hr/day schedule for in-unit lighting.

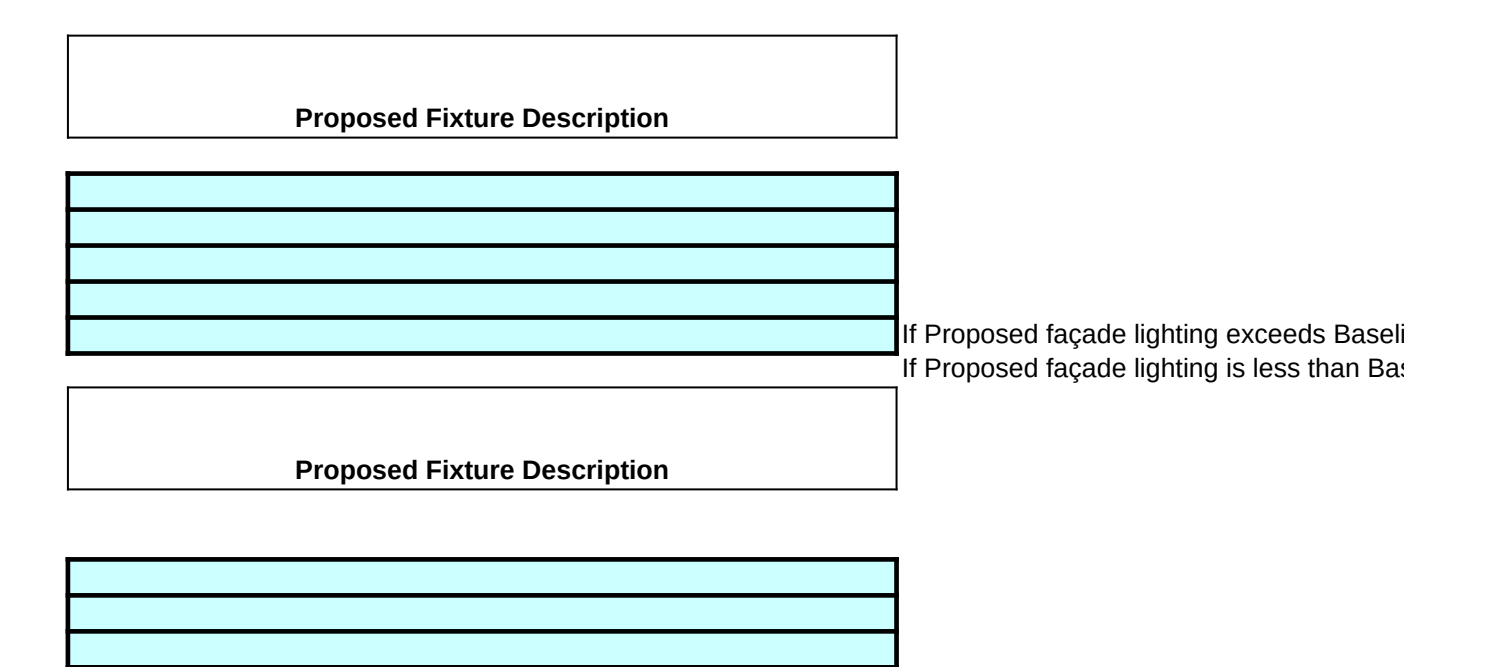

ine allowance, model proposed as designed. seline allowance, model baseline the same as proposed.

1 In the simulation software, rather than model Outside Air and Exhaust for Apartments separately, you may combine and model as "Infiltration". 2 You may model Exhaust for refuse rooms and laundry rooms as equivalent "Infiltration" as well.

3 Fill in cells highlighted with this color.

4 Data to be entered into simulation software.

5 Corridor Supply Air can be modeled as Outside Air in software.

6 Supply Ventilation for Apartments should be mechanical supply or trickle vents, but not corridor make-up air.

7 ACH or CFM/SF can be used for data entry.

8 In eQUEST, electricity for exhaust fans should be modeled as Direct-Interior or Exterior Loads in Electric Meter, with Ventilation Fans en

9 Red cells will indicate when continuous baseline ventilation is not properly modeled.

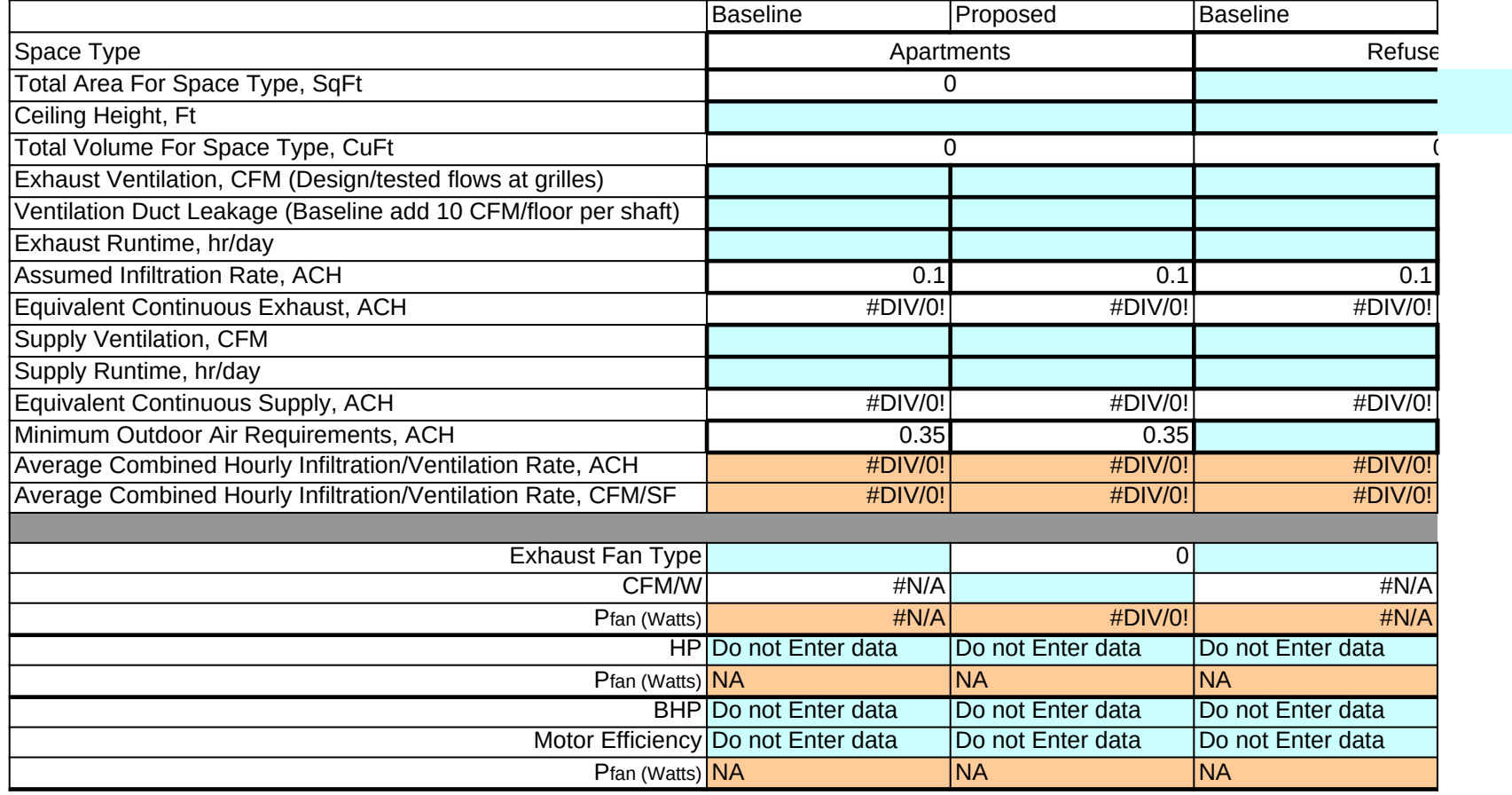

**Local Exhaust (62.2-2007):** Kitchen Bathroom **Disk Exhaust (62.2-2007):** Kitchen Bathroom 0

MAXIMUM CONTINUOUS LOCAL BASELINE EXHAUST: 0 30

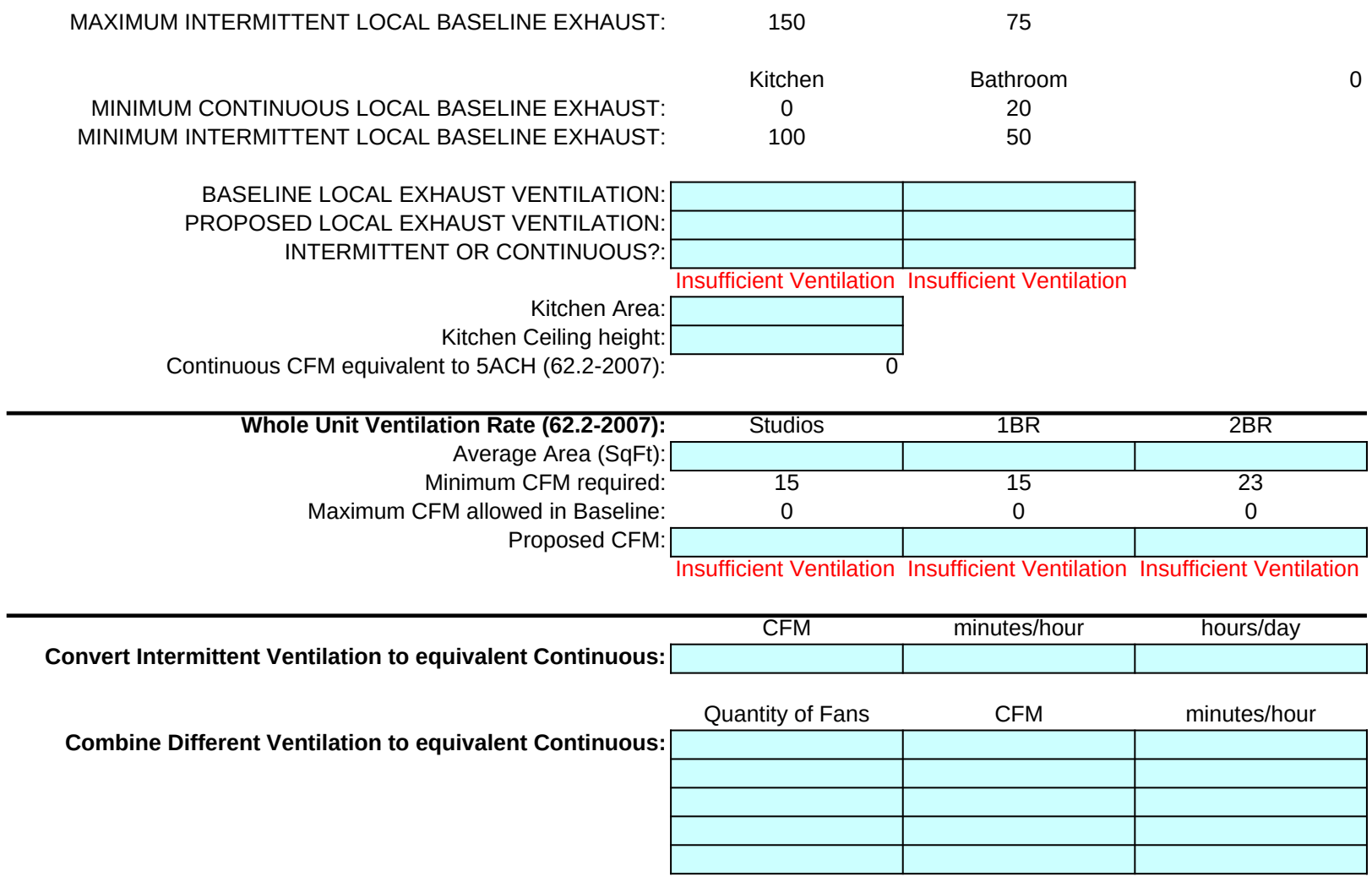

**In the solution model Outside A**ir and Exhaust *ation"*.

In each models as  $\blacksquare$ 

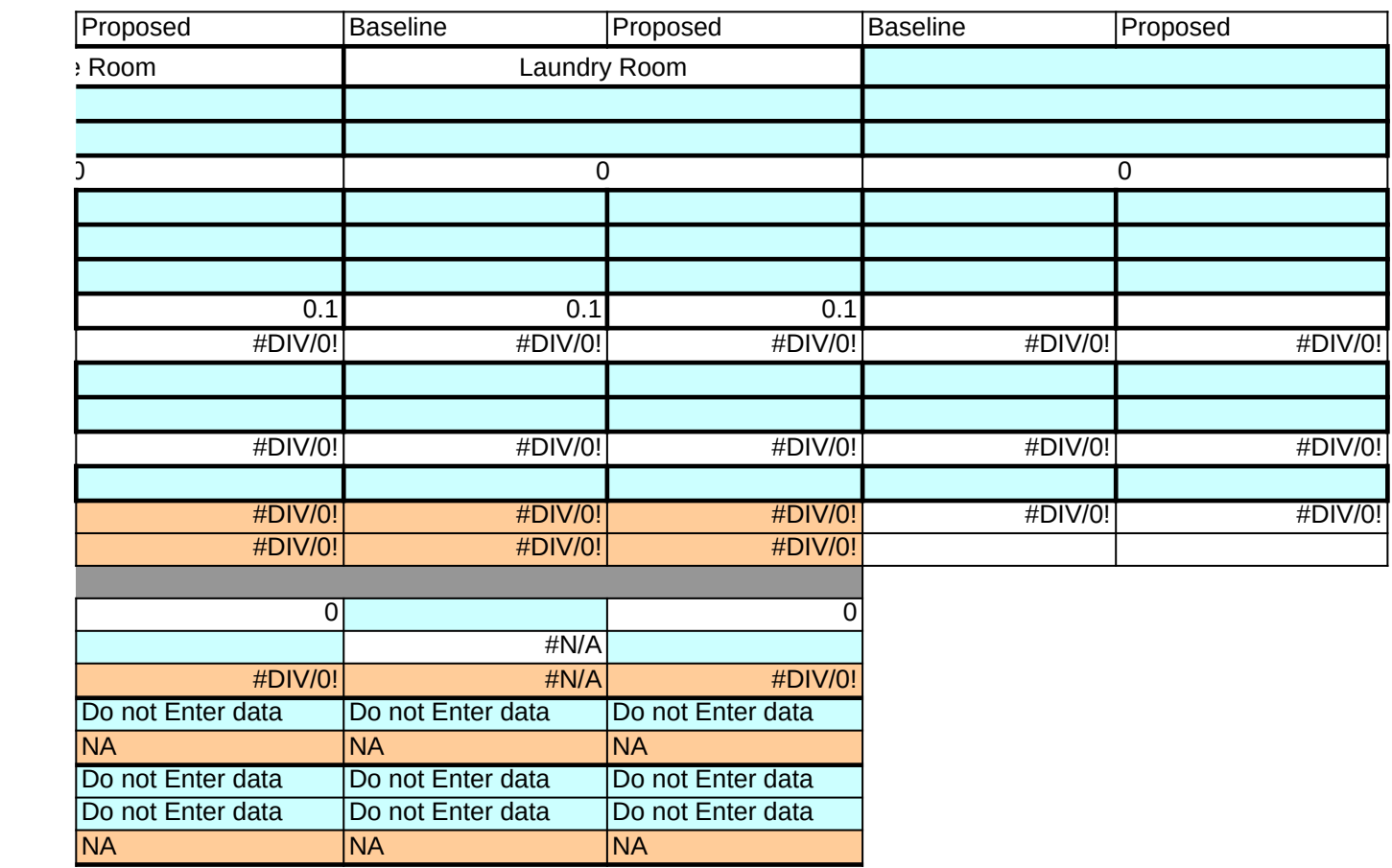

CFM is the maximum allowed in the baseline if both fans run continuously or both fans run intermittently.

CFM is the minimum allowed in the baseline if both fans run continuously or both fans run intermittently.

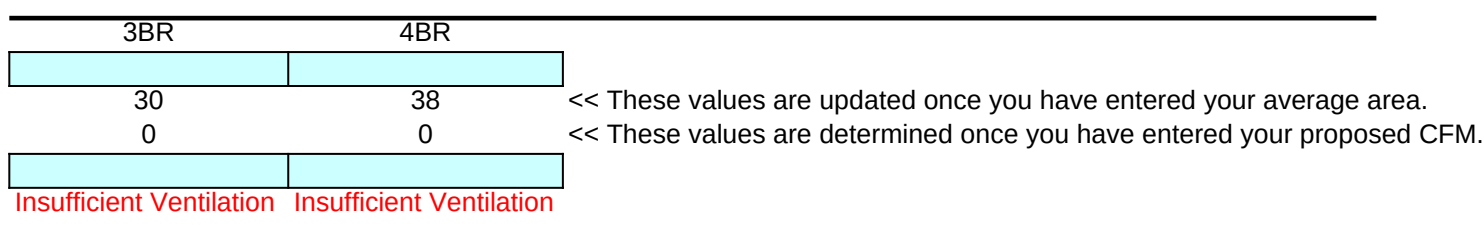

CFM is the equivalent continuous ventilation rate.

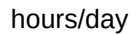

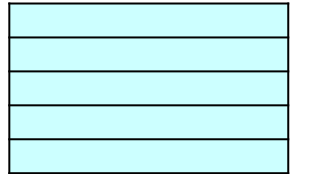

CFM is the equivalent continuous ventilation rate for all fans combined.

- 1 For gas heated buildings using System 1 PTAC, use the top chart to calculate cooling-EIR
- 2 For electric heated buildings using System 2 PTHP, use the bottom chart to calculate cooling-EIR
- 3 Baseline PTAC fan energy should be simulated as 0.3 W/CFM
- 4 Fill in cells highlighted with this color.
- 5 Data to be entered in simulation software.

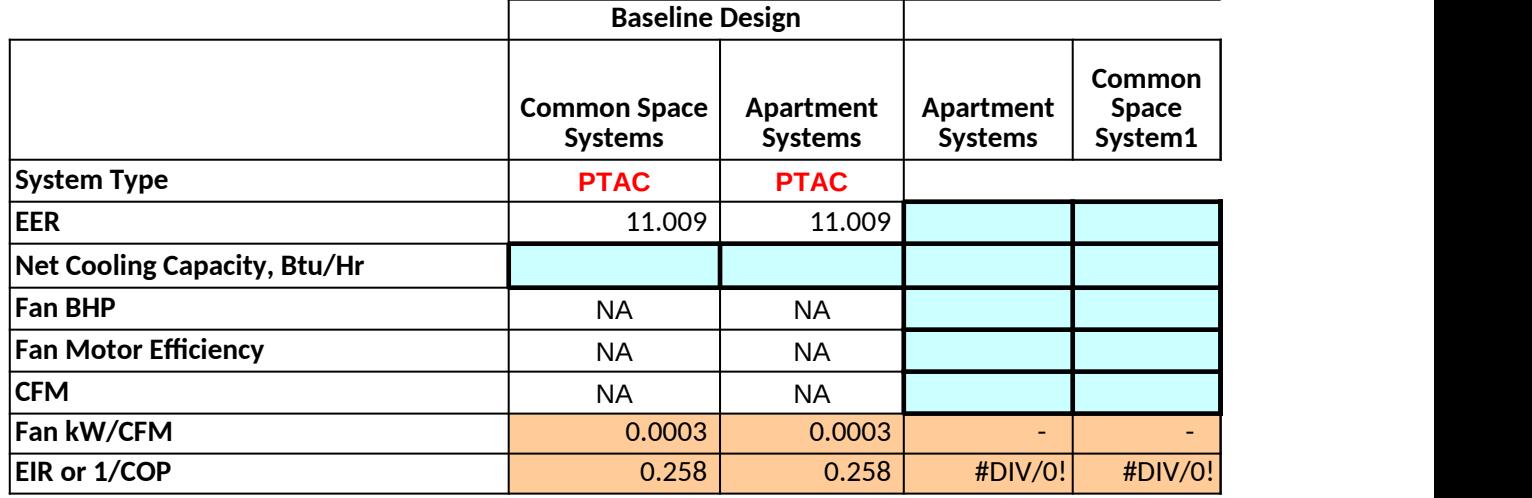

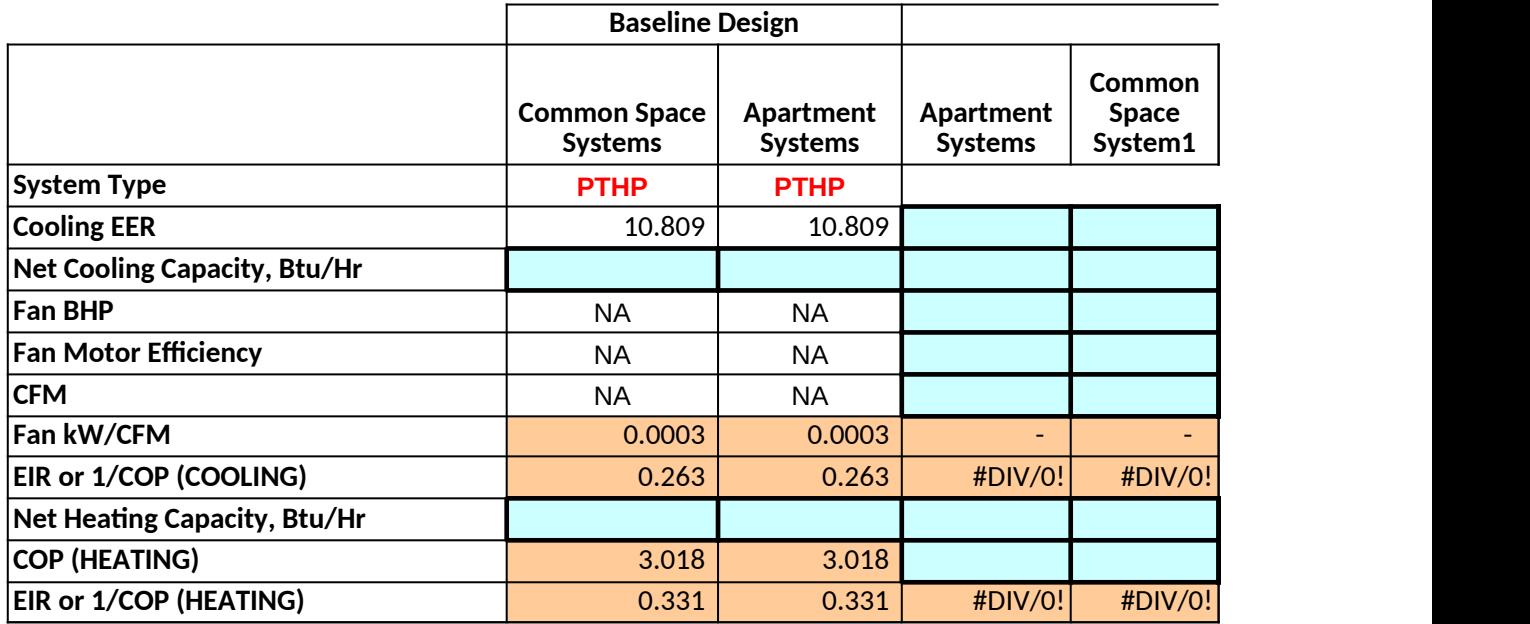

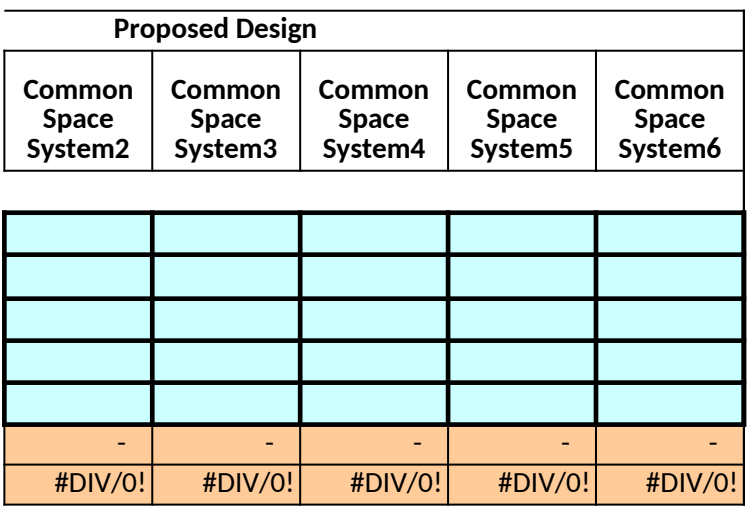

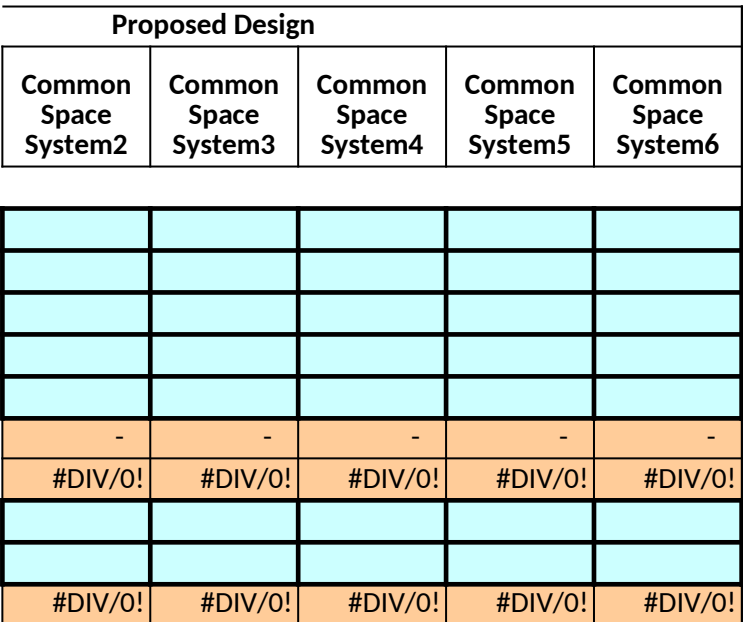

- 1 Open Parms.csv file that corresponds to baseline and proposed eQUEST models.
- 2 Copy runs corresponding to four orientation exposures from baseline Parms.csv to row 13-16 below. If not rotated, copy into row
- 3 Copy run that corresponds to proposed design from proposed Parms.csv to row 19 below
- 4 These values will used to calculate the performance rating in the Simulation Summary worksheet
- 5 **If building uses more than one fossil fuel or uses oil instead of gas for heating, adjustments are needed.**

**Step1: Baseline Design (copy runs corresponding to four exposures from <project name>-Parms.csv to row 13-16 below)**

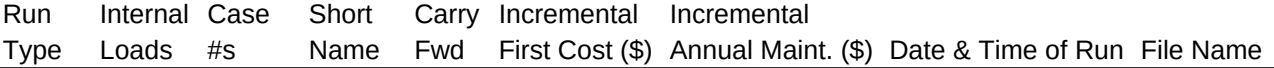

#### **Average of 4 exposures (needed in Simulation Summary)**

**Step2: Proposed Design (copy run that corresponds to proposed design from <project name>-Parms.csv to row 19 below)** 

#### Step3: Energy Savings By Measure (copy runs that correspond to EACH parametric run from <project name>-Parms.csv to r

Run Internal Case Short Carry Incremental Incremental Type Loads #s Name Fwd First Cost (\$) Annual Maint. (\$) Date & Time of Run File Name (these rows can be manually entered for calculations done outside of eQuest such as Solar Hot Water, Solar PV, etc)

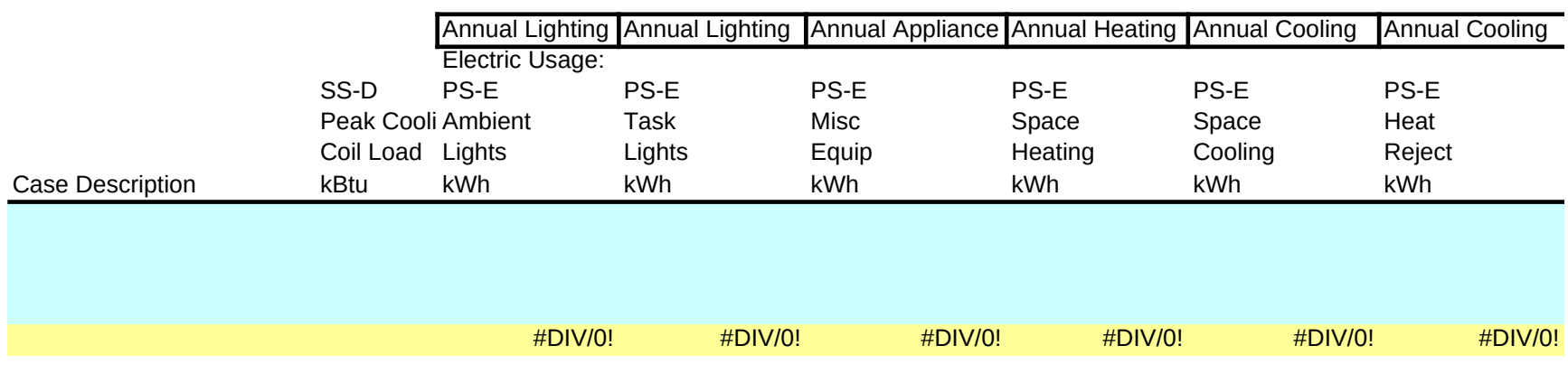

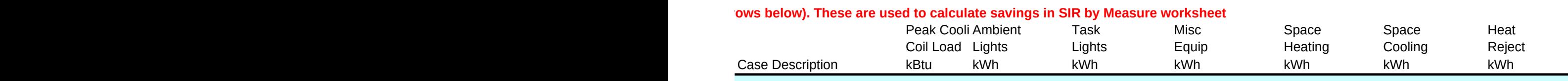

#### $ow 13$  only.

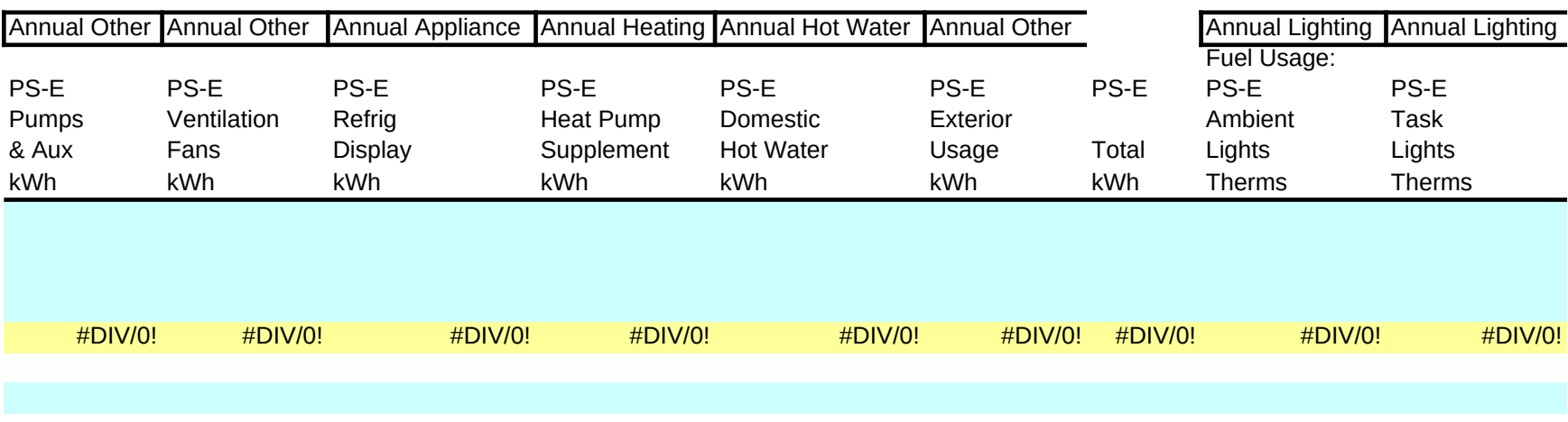

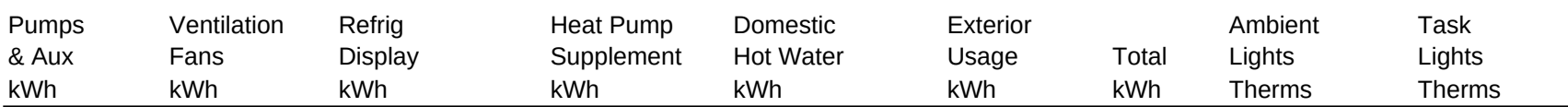

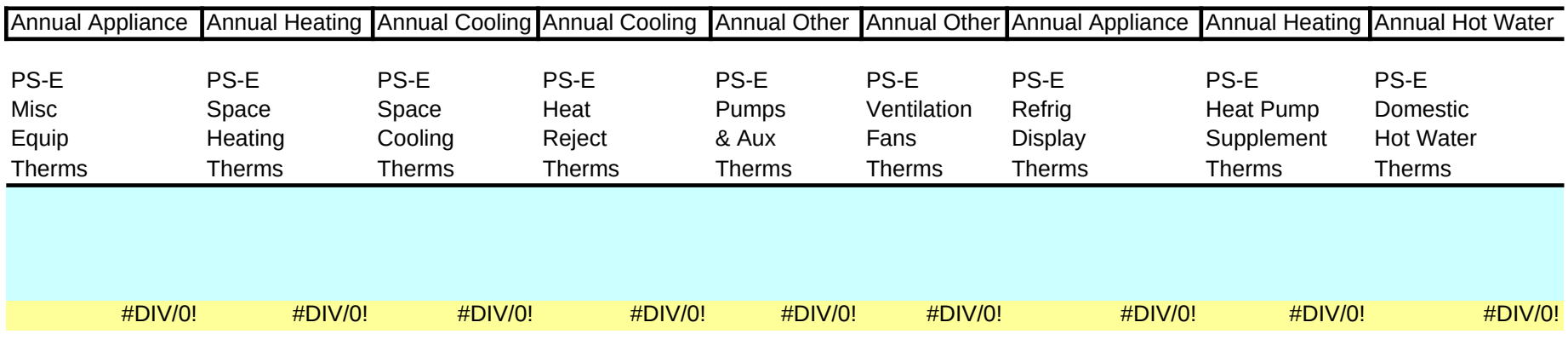

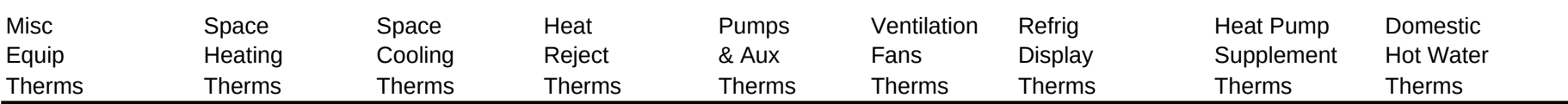

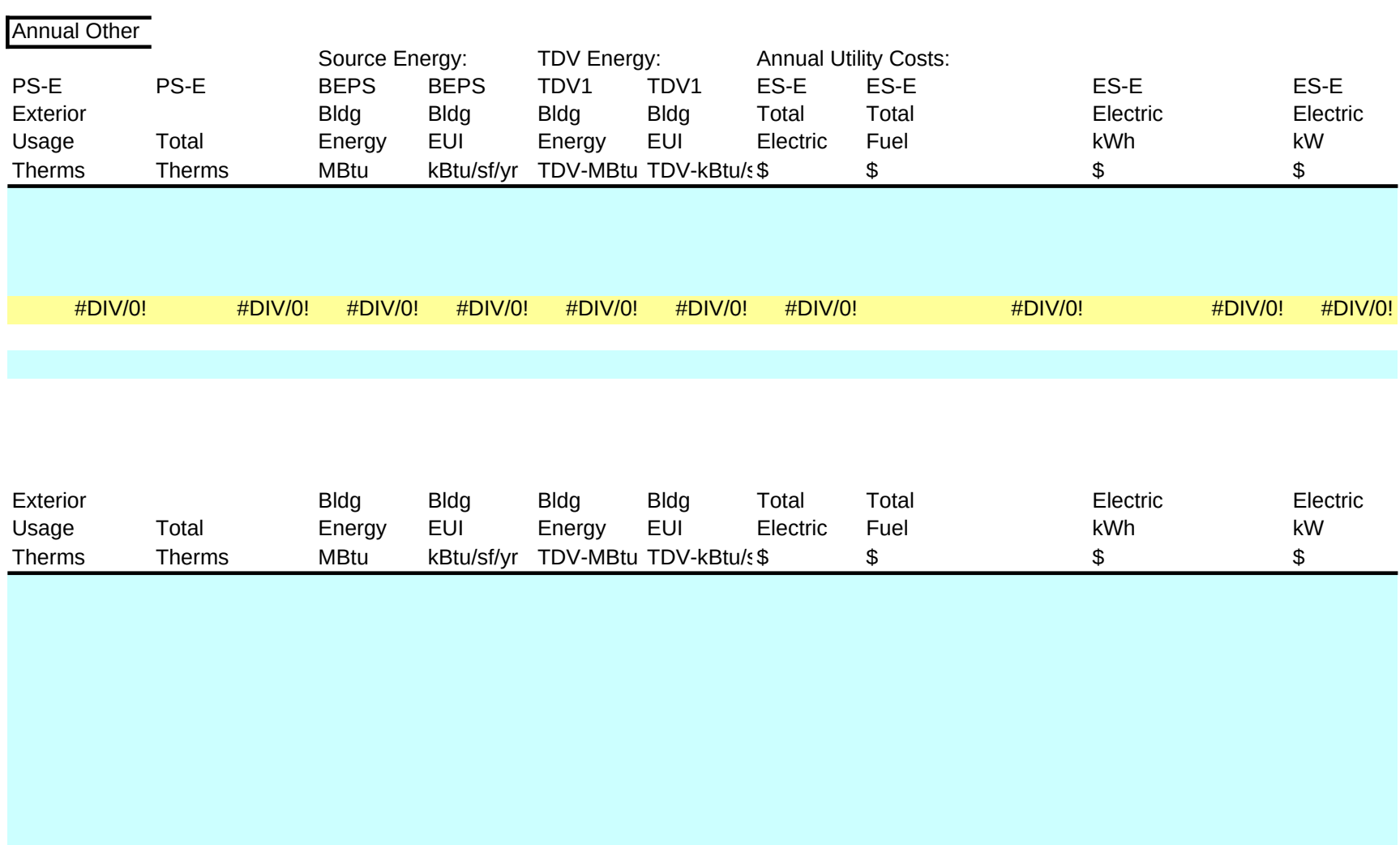

1 First fill in the Basic Info worksheet and copy results into Result Summary eQUEST worksheet.

## 2 Fill in cells highlighted with this color.

- 3 If oil is used rather than natural gas, modifications to table are needed.
- 4 Baseline and Proposed design fuel usage is copied from the corresponding rows in Result Summary eQUEST worksheet.
- 5 Performance rating is shown in **Red Font**
- 6 Energy cost savings associated with on-site power generation, including cogeneration, photovoltaics, and wind turbines, may not be used to n

# **Building Area Summary (conditioned spaces only)**

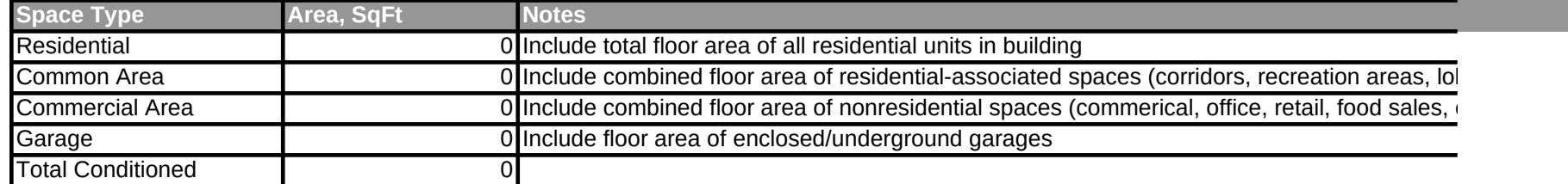

## **Fuel Cost**

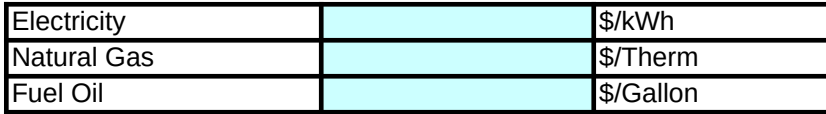

#### **Performance Rating Calculation**

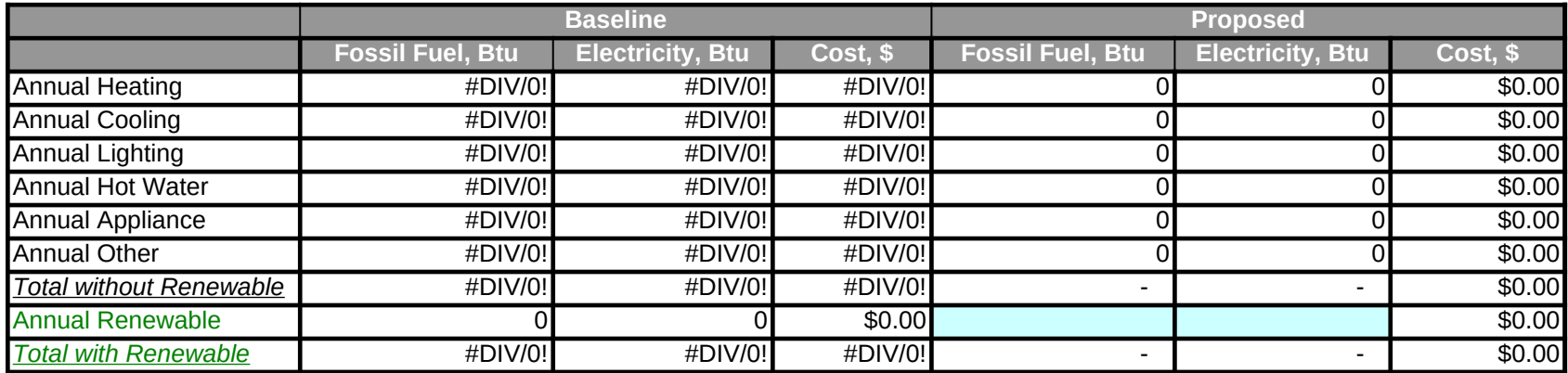

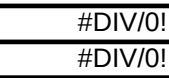

# **Utility Bill Comparison**

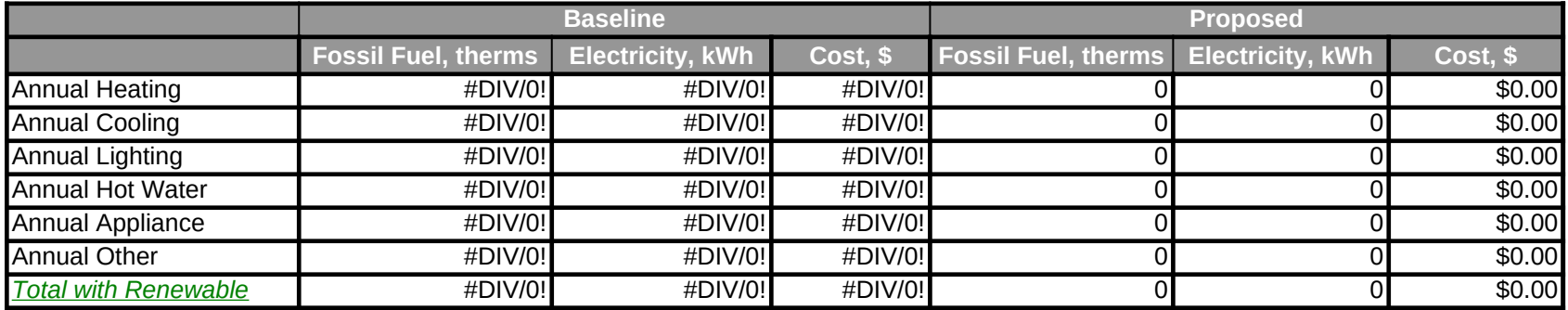

# **Energy Usage per Square Foot of Conditioned Area**

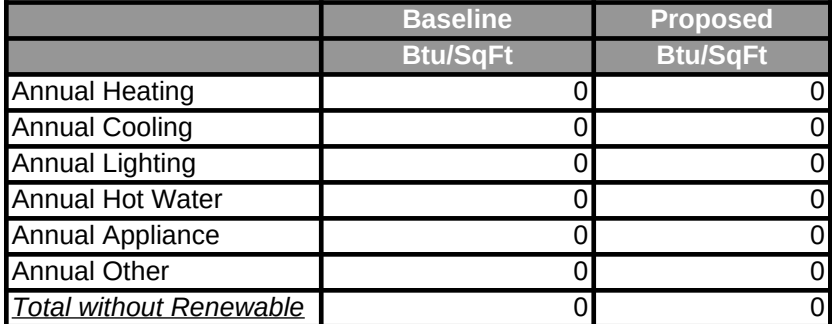

average monthly gas costs per apartment average monthly electricity costs per apartment

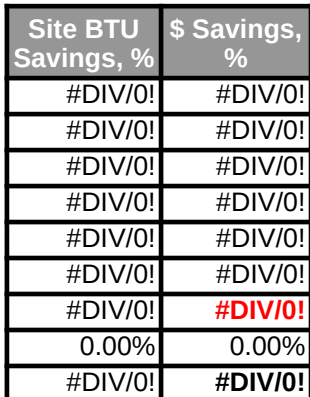

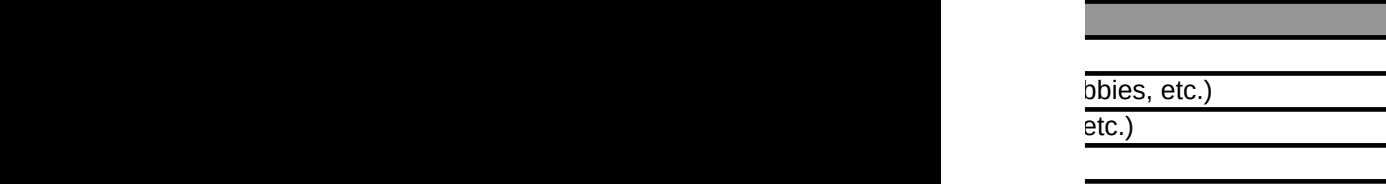

neet the Performance Target of 15%, but can be listed in Row 31.

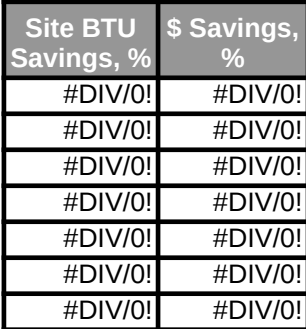